# <span id="page-0-0"></span>**Dell™ E157FPT Touch Screen Monitor Contents**

### **About Your Monitor**

[Front View](file:///C:/data/Monitors/E157FPT/en/ug_en/about.htm#wp999979) [Back View](file:///C:/data/Monitors/E157FPT/en/ug_en/about.htm#wp999959) [Side View](file:///C:/data/Monitors/E157FPT/en/ug_en/about.htm#wp999526) [Bottom view](file:///C:/data/Monitors/E157FPT/en/ug_en/about.htm#wp999527) **[Specifications](file:///C:/data/Monitors/E157FPT/en/ug_en/about.htm#wp1001858)** [Caring for Your Monitor](file:///C:/data/Monitors/E157FPT/en/ug_en/about.htm#wp999529)

## **Setting Up Your Monitor**

[Connecting Your Monitor](file:///C:/data/Monitors/E157FPT/en/ug_en/setup.htm#wp1012655) [Using the OSD](file:///C:/data/Monitors/E157FPT/en/ug_en/setup.htm#wp999920) [On-Screen Menu/Display \(OSD\)](file:///C:/data/Monitors/E157FPT/en/ug_en/setup.htm#wp1008339) [Special OSD Functions](file:///C:/data/Monitors/E157FPT/en/ug_en/setup.htm#wp1016445) [OSD Warning Messages](file:///C:/data/Monitors/E157FPT/en/ug_en/setup.htm#wp1001628) [Setting the Optimal Resolution](file:///C:/data/Monitors/E157FPT/en/ug_en/setup.htm#wp1001743)

# **Using the Touch Screen Software**

[About Your Touch Screen Software](file:///C:/data/Monitors/E157FPT/en/ug_en/usage.htm#wp999704) [Installing Touch Screen Software](file:///C:/data/Monitors/E157FPT/en/ug_en/usage.htm#wp1003641) **[Uninstalling Touch Screen Software](file:///C:/data/Monitors/E157FPT/en/ug_en/usage.htm#wp1000033)** [Using the Touch Screen Control Panel](file:///C:/data/Monitors/E157FPT/en/ug_en/usage.htm#wp1000129) [Advanced Settings](file:///C:/data/Monitors/E157FPT/en/ug_en/usage.htm#wp1007576) [Dell Right Mouse Button Tool \(RMBT\)](file:///C:/data/Monitors/E157FPT/en/ug_en/usage.htm#wp1007865) [Tool Tray](file:///C:/data/Monitors/E157FPT/en/ug_en/usage.htm#wp1008000) [Center Desktop Tool](file:///C:/data/Monitors/E157FPT/en/ug_en/usage.htm#wp1008015) [Edge Acceleration Tool \(EAT\)](file:///C:/data/Monitors/E157FPT/en/ug_en/usage.htm#wp1008355)

## **Solving Problems**

[General Problems](file:///C:/data/Monitors/E157FPT/en/ug_en/trouble.htm#wp1002485) [Touch screen Problems](file:///C:/data/Monitors/E157FPT/en/ug_en/trouble.htm#wp1003151)

## **Appendix**

[Warranty Information](file:///C:/data/Monitors/E157FPT/en/ug_en/appendix.htm#wp1002253)<br>CAUTION: General Safety Instructions<br>[CAUTION: Monitor Safety Instructions](file:///C:/data/Monitors/E157FPT/en/ug_en/appendix.htm#wp1023250) [Contacting Dell](file:///C:/data/Monitors/E157FPT/en/ug_en/appendix.htm#wp1023187) [Regulatory Notices](file:///C:/data/Monitors/E157FPT/en/ug_en/appendix.htm#wp1019792) [Your Monitor Setup Guide](file:///C:/data/Monitors/E157FPT/en/ug_en/appendix.htm#wp1006803)

#### **Notes, Notices, and Cautions**

**NOTE:** A NOTE indicates important information that helps you make better use of your computer.

**NOTICE:** A NOTICE indicates either potential damage to hardware or loss of data and tells you how to avoid the problem.

CAUTION: A CAUTION indicates a potential for property damage, personal injury, or death.

## **Information in this document is subject to change without notice. © 2007 Dell Inc. All rights reserved.**

Reproduction in any manner whatsoever without the written permission of Dell Inc. is strictly forbidden.

Trademarks used in this text: Dell, the DELL logo, Inspiron, Dell Precision, Dimension, OpliPlex, Laittude, Powerfage, Powerfault, Powerfap, and Dell OpenManage are trademarks of Dell<br>Inc.; Intel, Penflum, and Celeron are

Other trademarks and trade names may be used in this document to refer to either the entities claiming the marks and names or their products. Dell Inc. disclaims any<br>proprietary interest in trademarks and trade names other

February 2007 Rev. A02

#### <span id="page-1-0"></span>[Back to Contents Page](file:///C:/data/Monitors/E157FPT/en/ug_en/index.htm)

## **About Your Monitor Dell™ E157FPT Touch Screen Monitor Contents**

- **O** Front View
- **O** Back View
- Side View
- **Bottom view**
- **O** Specifications
- **O** Caring for Your Monitor

# <span id="page-1-1"></span>**Front View**

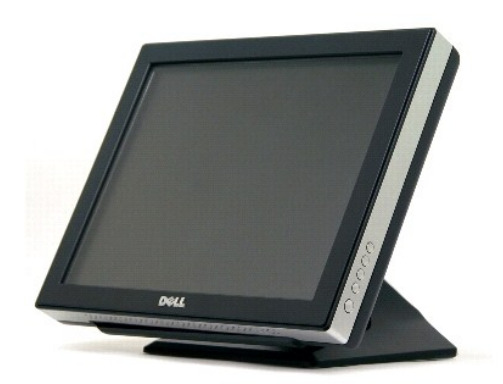

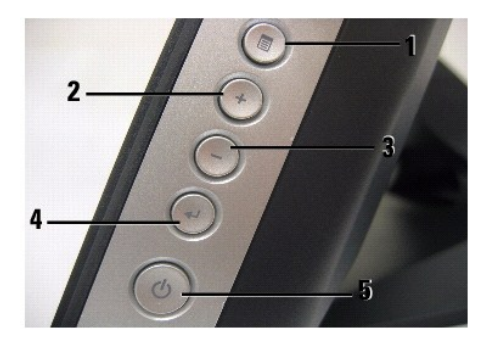

- 1. **Menu button** Enters/exits the OSD menu.
- 2. **Adjust up / Contrast button** Adjusts screen contrast, increases value of the selected OSD item, and moves the OSD selection cursor in the clockwise direction.
- 3. **Adjust down /Volume button** Adjusts volume, decreases value of the selected OSD item, and moves the OSD selection cursor in the counter-clockwise direction.
- 4. **Select button** Enters an OSD item for adjustment.
- 5. **Power button** Enables/disables monitor power.

# <span id="page-1-2"></span>**Back View**

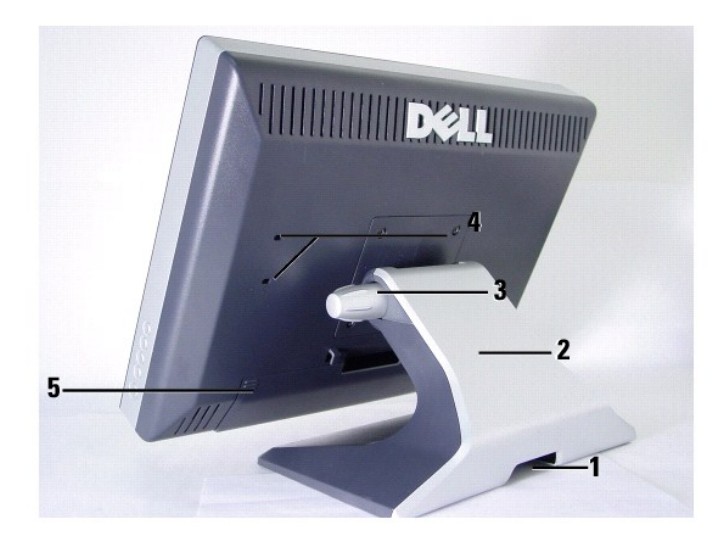

- 1. Cable holder
- 2. Monitor stand
- 3. Tilt-adjust knob
- 4. Mounting holes for optional Magnetic Stripe Reader (MSR) device
- 5. Cable cover

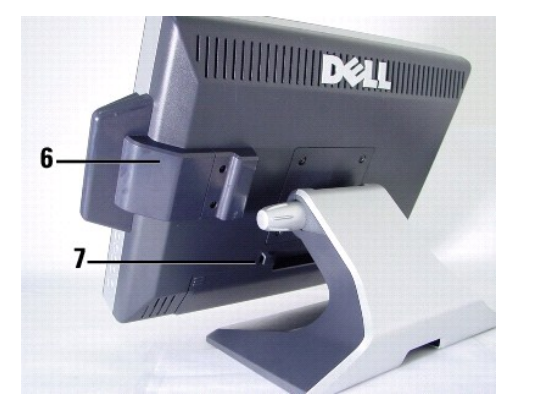

- 6. Optional MSR device
- 7. USB cable holder

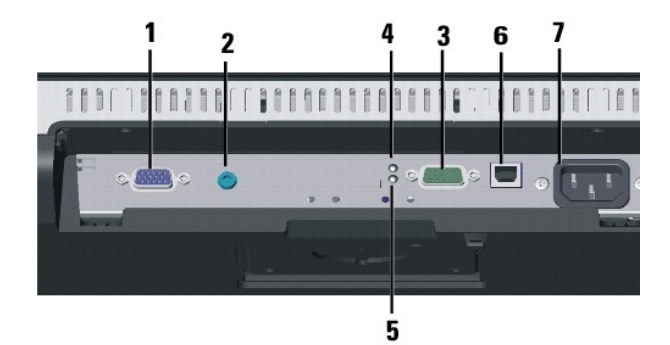

- <span id="page-3-0"></span>1. Video connector
- 2. Audio connector
- 3. Power status LED indicator
- 4. Touch status LED indicator
- 5. Serial connector
- 6. USB connector
- 7. AC power

# <span id="page-3-1"></span>**Side View**

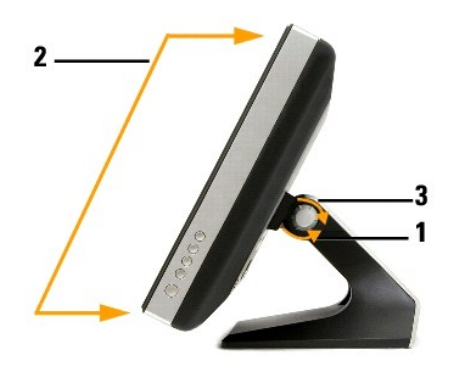

# **To adjust monitor angle:**

- 1. Loosen tilt-adjust knob.
- 2. Position monitor as desired (range is from  $30^{\circ}$  to  $90^{\circ}$ ).
- 3. Tighten tilt-adjust knob. Do not over tighten.

# <span id="page-3-2"></span>**Bottom view**

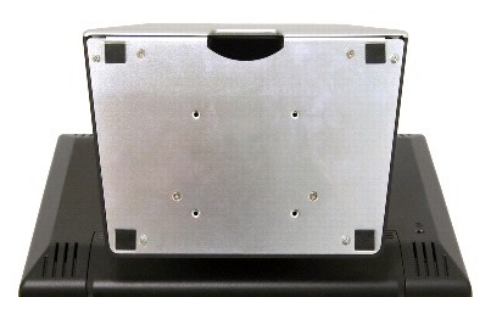

# <span id="page-3-3"></span>**Specifications**

The following tables provide information about your touch screen monitor.

## **General**

Model number E157FPT

## **Flat Panel**

The following table shows physical and optical properties of the monitor's display panel.

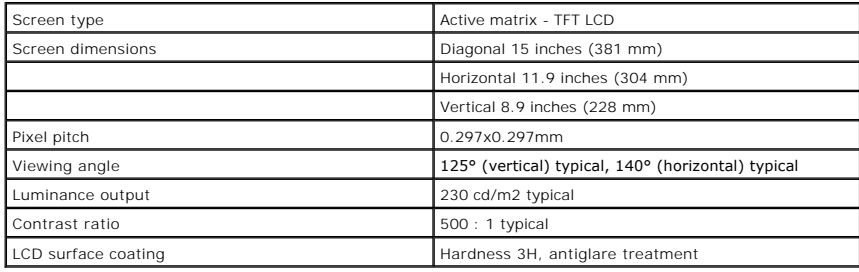

## **Resolution**

The following table shows the scan rate and pixel resolution capabilities of the monitor's display.

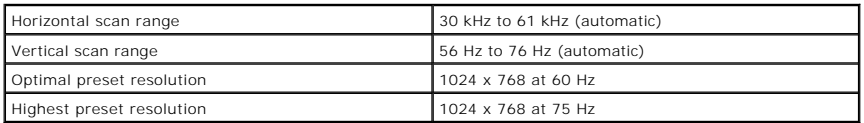

# **Preset Display Modes**

Dell guarantees image size and centering for all preset modes listed in the following table.

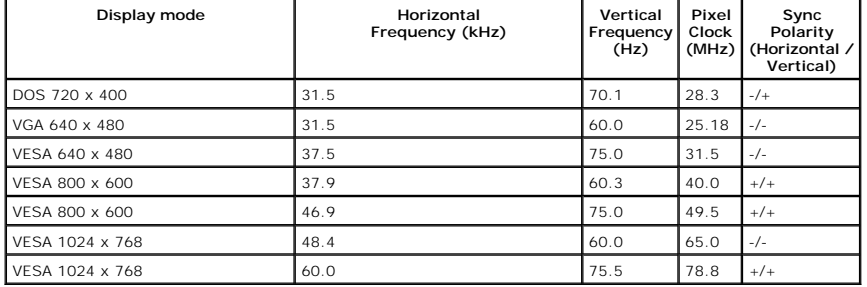

## **Electrical**

The following table shows electrical input requirements of the monitor.

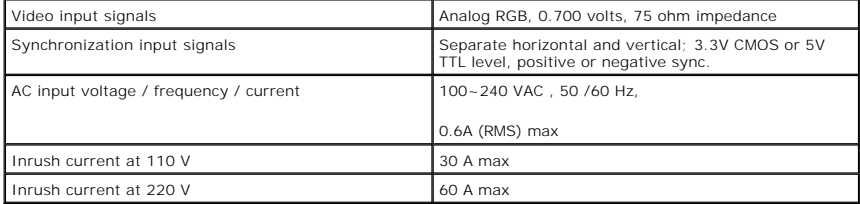

## **Physical Characteristics**

The following table shows the physical attributes of the monitor.

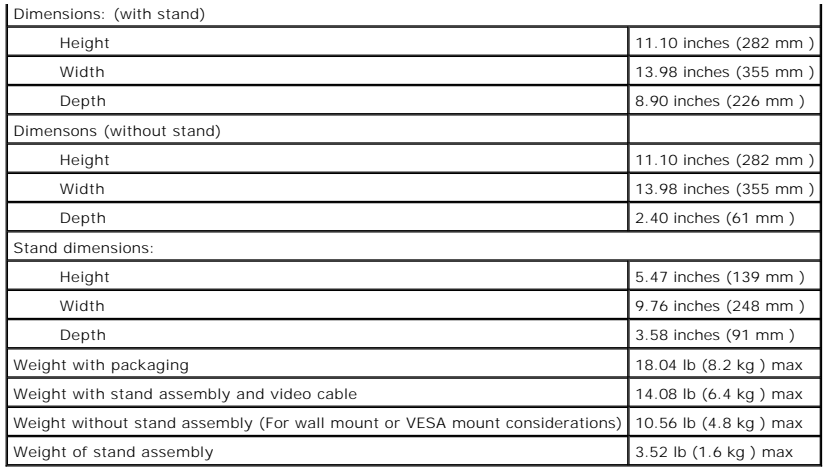

## **Environmental**

The following table shows tolerable ambient environments while on (operating) and while off (non-operating).

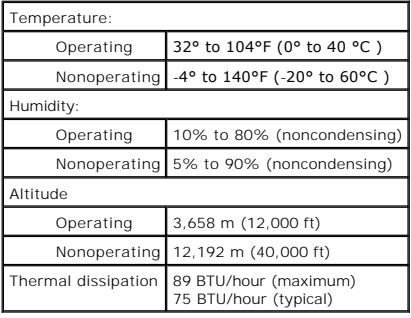

# **Power Management Modes**

During normal operation, the monitor's LED light is **green**. The LED indicates altered LED colors when monitor operates in different modes.

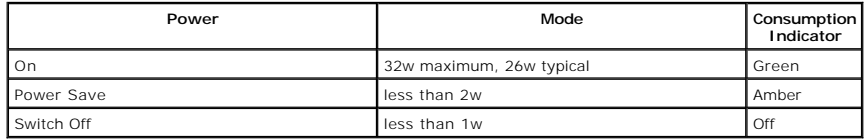

We recommend switching the monitor off when it is not in use for a long period of time.

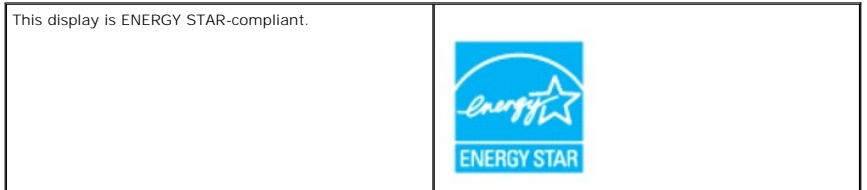

**Zero power consumption in OFF mode can only be achieved by disconnecting the mains cable from the display.** 

ENERGY STAR is a U.S. registered mark. As an ENERGY STAR Partner, DELL has determined that this product meets the ENERGY STAR guidelines for energy efficiency.

# <span id="page-6-0"></span>**Pin Assignments - 15-pin D-sub connector**

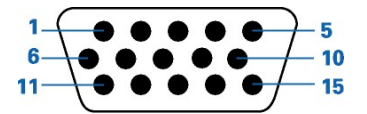

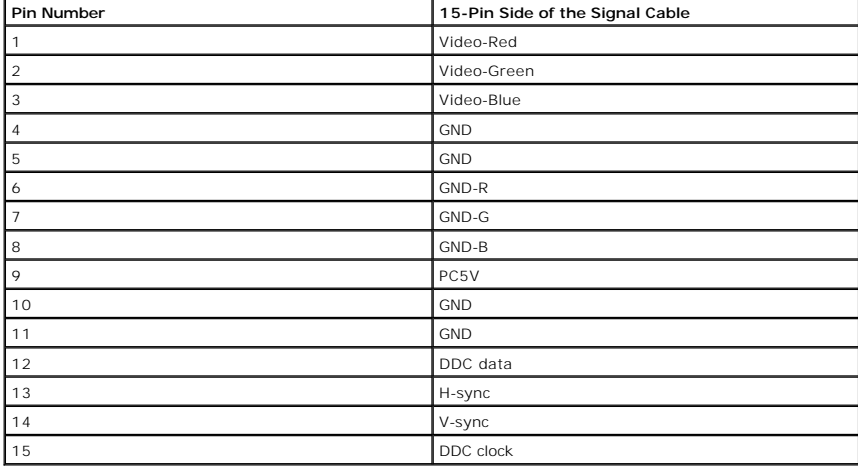

# **Plug and Play Capability**

You can install the display in any Plug and Play-compatible system. The display automatically provides the computer system with its Extended Display<br>Identification Data (EDID) using Display Data Channel (DDC) protocols so

# <span id="page-6-1"></span>**Caring for Your Monitor**

CAUTION: Read and follow the safety instructions before cleaning the monitor.

CAUTION: Before cleaning the monitor, unplug the monitor from the electrical outlet.

The following tips will help keep your touchmonitor functioning at the optimal level.

- l To avoid risk of electric shock, do not disassemble the monitor. The unit is not user-serviceable.
- l Unplug the monitor from the power outlet before cleaning.
- 1 For cleaning, do not use alcohol (methyl, ethyl or isopropyl) or any strong solvent. Do not use thinner or benzene, abrasive cleaners, or compressed air.
- 1 To clean the display unit cabinet, use a cloth dampened with a mild detergent.
- l Avoid getting liquids inside your touchmonitor. If liquid does get inside, have a qualified service technician check it before you power it on again.
- l To clean the touch screen, use window or glass cleaner. Apply cleaner to a rag and wipe the touch screen. Never apply the cleaner directly to the touch screen.

[Back to Contents Page](file:///C:/data/Monitors/E157FPT/en/ug_en/index.htm)

#### <span id="page-7-0"></span>[Back to Contents Page](file:///C:/data/Monitors/E157FPT/en/ug_en/index.htm)

## **Appendix**

**Dell™ E157FPT Touch Screen Monitor Contents**

- [Warranty Information](#page-7-1)
- CAUTION: General Safe
- **CAUTION: Monitor Safety Instructions**
- **O** Contacting Dell
- **O** Regulatory Notices
- **O** Your Monitor Setup Guide

# <span id="page-7-1"></span>**Warranty Information**

## **U.S. Terms and Conditions of Sale**

PLEASE READ THIS DOCUMENT CAREFULLY! IT CONTAINS VERY IMPORTANT INFORMATION ABOUT YOUR RIGHTS AND OBLIGATIONS, AS WELL AS<br>LIMITATIONS AND EXCLUSIONS THAT MAY APPLY TO YOU. THIS DOCUMENT CONTAINS A DISPUTE RESOLUTION CLAUSE

These terms and conditions ("Agreement") apply to your purchase of computer systems and/or related products and/or services and support sold in the United<br>States ("Product") by the Dell entity named on the invoice or ackno TRANSACTION.

- 1. **Other Documents**. This Agreement may NOT be altered, supplemented, or amended by the use of any other document(s) unless otherwise agreed to in<br>a written agreement signed by both you and Dell. If you do not receive an
- 2. Payment Terms; Orders; Quotes; Interest. Terms of payment are within Dell's sole discretion, and unless otherwise agreed to by Dell, payment must<br>be received by Dell prior to Dell's acceptance of an order. Payment for t payment method unless credit terms have been agreed to by Dell. Invoices are due and payable within the time period noted on the reverse side of this<br>invoice, measured from the date of the invoice. Payment terms are within be made at the time of purchase. Payment for Product may be made by credit card, wire transfer, or some other prearranged payment method. Dell may<br>invoice parts of an order sepitcable to the subject to cancellation by Dell such errors.
- 3. **Shipping Charges; Taxes; Title; Risk of Loss**. Shipping and handling are additional unless otherwise expressly indicated at the time of sale. Title to products passes from Dell to Customer on shipment from Dell's facil
- 4. **Warranties.** THE LIMITED WARRANTIES APPLICABLE TO DELL-BRANDED HARDWARE PRODUCT CAN BE FOUND AT **http://www.dell.com/policy/legal/warranty.htm** OR IN THE DOCUMENTATION DELL PROVIDES WITH THE PRODUCT. DELL MAKES NO WARRANTIES<br>FOR SERVICE, SOFTWARE, OR NON-DELL BRANDED PRODUCT. SUCH PRODUCT IS PROVIDED BY DELL "AS IS".
- 5. **Software**. All software is provided subject to the license agreement that is part of the software package and you agree that you will be bound by such license agreement.
- 6. Return Policies; Exchanges. Dell's return policy can be found at http://www.dell.com/policy/legal/warranty.htm. You must creturn Product to us in<br>you attempt to return Product to obtain a Return Material Authorization N individual component prices due to bundled or promotional pricing.
- 7. **Changed or Discontinued Product**. Dell's policy is one of ongoing update and revision. Dell may revise and discontinue Product at any time without notice to you and this may affect information saved in your only notice servicing Product may be new, equivalent-to-new, or reconditioned.
- 8. Service and Support. Service offerings may vary from Product to Product. If you purchase optional services and support from Dell, Dell and/or your third-<br>party service provider will provide such service and support to y http://www.dell.com/us/en/gen/services/service\_service\_contracts.htm or as mailed to you. You may contact Dell for more information, see<br>http://www1.us.dell.com/content/topics/segtopic.aspx/contact/contact?c= us&l=en&s=gen service provider may at their discretion, revise their general and optional service and support programs and the terms and conditions that govern them<br>without prior notice to you. Dell has no obligation to provide service

contract you purchased. Dell is not obligated to provide service or support you purchase through a third party and not Dell.

- 9. **Limitation of Liability.** DELL DOES NOT ACCEPT LIABILITY BEYOND THE REMEDIES SET FORTH HEREIN, INCLUDING BUT NOT LIMITED TO ANY LIABILITY<br>FOR PRODUCT NOT BEING AVAILABLE FOR USE, LOST PROFITS, LOSS OF BUSINESS OR FOR L PROVISION OF SERVICES AND SUPPORT. EXCEPT AS EXPRESSLY PROVIDED HEREIN, DELL WILL NOT BE LIABLE FOR ANY CONSEQUENTIAL, SPECIAL,<br>INDIRECT, OR PUNITIVE DAMAGES, EVEN IF ADVISED OF THE POSSIBILITY OF SUCH DAMAGES, OR FOR ANY
- 10. **Applicable Law; Not For Resale or Export.** You agree to comply with all applicable laws and regulations of the various states and of the United States.<br>You agree and represent that you are buying only for your own int governing resale of Product by third parties and transactions outside the United States. Terms and conditions for resale are located at: **www.dell.com/policy/legal/termsofsale.htm**.
- 11. Governing Law. THE PARTIES AGREE THAT THIS AGREEMENT, ANY SALES THERE UNDER, OR ANY CLAIM, DISPUTE OR CONTROVERSY<br>(WHETHER IN CONTRACT, TORT, OR OTHERWISE, WHETHER PREEXISTING, PRESENT OR FUTURE, AND INCLUDING STATUTOR **LAW, AND EQUITABLE CLAIMS) BETWEEN CUSTOMER AND DELL arising from or relating to this agreement, its interpretation, or the breach,**  termination or validity thereof, the relationships which result from this agreement, Dell's advertising, or any related purchase SHALL, TO THE<br>MAXIMUM EXTENT PERMITTED BY APPLICABLE LAW, BE GOVERNED BY THE LAWS OF THE STAT **OF LAWS RULES.**
- 12. **Headings.** The section headings used herein are for convenience of reference only and do not form a part of these terms and conditions, and no construction or inference shall be derived there from.

Dell-branded hardware products purchased in the U.S. come with either a 90-day, 1-year, 2-year, 3-year, or 4-year limited warranty depending on the product<br>purchased. To determine which warranty came with your hardware pro

#### **What is covered by this limited warranty?**

This limited warranty covers defects in materials and workmanship in your—our end-user customer's—Dell-branded hardware products, including Dell-branded peripheral products.

#### **What is not covered by this limited warranty?**

This limited warranty does not cover:

- l Software, including the operating system and software added to the Dell-branded hardware products through our factory-integration system, third-party software, or the reloading of software
- l Non-Dell-branded and Solution Provider Direct products and accessories
- l Problems that result from:
	- ¡ External causes such as accident, abuse, misuse, or problems with electrical power
	- o Servicing not authorized by Dell
	- o Usage that is not in accordance with product instructions
	- ¡ Failure to follow the product instructions or failure to perform preventive maintenance
	- ¡ Problems caused by using accessories, parts, or components not supplied by Dell
- l Products with missing or altered Service Tags or serial numbers
- l Products for which Dell has not received payment

THIS WARRANTY GIVES YOU SPECIFIC LEGAL RIGHTS, AND YOU MAY ALSO HAVE OTHER RIGHTS WHICH VARY FROM STATE TO STATE (OR<br>JURISDICTION TO JURISDICTION). DELL'S RESPONSIBILITY FOR MALFUNCTIONS AND DEFECTS IN HARDWARE IS LIMITED TIME TO THE TERM OF THE LIMITED WARRANTY PERIOD REFLECTED ON YOUR PACKING SLIP OR INVOICE. NO WARRANTIES, WHETHER EXPRESS<br>OR IMPLIED, WILL APPLY AFTER THE LIMITED WARRANTY PERIOD HAS EXPIRED. SOME STATES DO NOT ALLOW LIMIT **IMPLIED WARRANTY LASTS, SO THIS LIMITATION MAY NOT APPLY TO YOU.**

**WE DO NOT ACCEPT LIABILITY BEYOND THE REMEDIES PROVIDED FOR IN THIS LIMITED WARRANTY OR FOR CONSEQUENTIAL OR INCIDENTAL**  DAMAGES, INCLUDING, WITHOUT LIMITATION, ANY LIABILITY FOR THIRD-PARTY CLAIMS AGAINST YOU FOR DAMAGES, FOR PRODUCTS NOT<br>BEING AVAILABLE FOR USE, OR FOR LOST DATA OR LOST SOFTWARE. OUR LIABILITY WILL BE NO MORE THAN THE AMOU **PRODUCT THAT IS THE SUBJECT OF A CLAIM. THIS IS THE MAXIMUM AMOUNT FOR WHICH WE ARE RESPONSIBLE.**

**SOME STATES DO NOT ALLOW THE EXCLUSION OR LIMITATION OF INCIDENTAL OR CONSEQUENTIAL DAMAGES, SO THE ABOVE LIMITATION OR EXCLUSION MAY NOT APPLY TO YOU.**

#### **How long does this limited warranty last?**

This limited warranty lasts for the time period indicated on your packing slip or invoice, except for the following Dell-branded hardware:

l Portable computer batteries carry the lesser of either a 1-year limited warranty or the length of the limited warranty for the Dell computer with which the battery is shipped.

- l The limited warranty for Power Adapters purchased independent of a system is one year. Power Adapters purchased with a system are covered by the system limited warranty.
- l Your PERC 5 battery may provide up to 72 hours of controller cache memory backup power when new. Under the 1-year limited warranty, we warrant<br>that the battery will provide at least 24 hours of backup coverage during the
- l Projector lamps carry a 90-day limited warranty.
- l Memory carries a lifetime limited warranty.
- l The limited warranty for monitors purchased independently of a system lasts for the time period indicated on your packing slip or invoice. Monitors purchased with a system are covered by the system limited warranty.
- l PDAs, earphones, and remote inline controls carry a 1-year limited warranty.
- l Other add-on hardware carries the longer of either a 1-year limited warranty for new parts and a 90-day limited warranty for reconditioned parts or, for both new and reconditioned parts, the remainder of the warranty for the Dell computer on which such parts are installed.

The limited warranty on all Dell-branded products begins on the date of the packing slip or invoice. The warranty period is not extended if we repair or replace<br>a warranted product or any parts. Dell may change the availab

#### **What do I do if I need warranty service?**

Before the warranty expires, please call us at the relevant number listed in the following table. Please also have your Dell Service Tag or order number available.

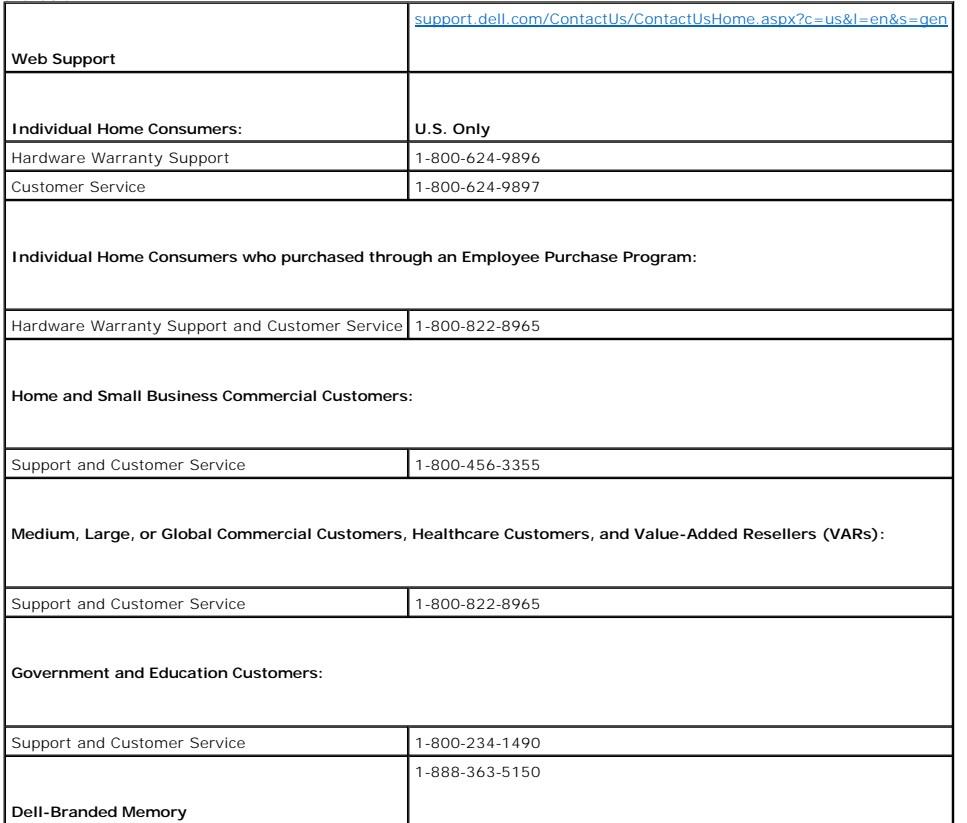

## **What will Dell do?**

**During the 90 days of the 90-day limited warranty and the first year of all other limited warranties: During the 90 days of the 90-day limited warranty<br>and the first year of all other limited warranties, we will repair an** 

When you contact us, we will issue a Return Material Authorization Number for you to include with your return. You must return the products to us in their<br>original or equivalent packaging, prepay shipping charges, and insu

If we determine that the issue is not covered under this warranty, we will notify you and inform you of service alternatives that are available to you on a fee basis.

**A** NOTE: Before you ship the product(s) to us, make sure to back up the data on the hard drive(s) and any other storage device(s) in the product(s). Remove any confidential, proprietary, or personal information and removable media such as floppy disks, CDs, or PC Cards. We are not responsible for<br>any of your confidential, proprietary, or personal information; lost or c **During the remaining years:** For the remaining period of the limited warranty, we will replace any defective part with new or refurbished parts, if we agree that it needs to be replaced. When you contact us, we will require a valid credit card number at the time you request a replacement part, but we will not<br>charge you for the replacement part as long as you return the origin receive the original part within 30 days, we will charge to your credit card the then-current standard price for that part.

We will pay to ship the part to you if you use an address in the United States (excluding Puerto Rico and U.S. possessions and territories). Otherwise, we will ship the part freight collect. We will also include a prepaid shipping container with each replacement part for your use in returning the replaced part to us.

**A NOTE:** Before you replace parts, make sure to back up the data on the hard drive(s) and any other storage device(s) in the product(s). We are not responsible for lost or corrupted data.

#### **What if I purchased a service contract?**

If your service contract is with Dell, service will be provided to you under the terms of the service agreement. Please refer to that contract for details on how to obtain service.

If you purchased through us a service contract with one of our third-party service providers, please refer to that contract for details on how to obtain service.

#### **How will you fix my product?**

We use new and refurbished parts made by various manufacturers in performing warranty repairs and in building replacement parts and systems. Refurbished<br>parts and systems are parts or systems that have been returned to Del parts removed from repaired products.

#### **May I transfer the limited warranty?**

Limited warranties on systems may be transferred if the current owner transfers ownership of the system and records the transfer with us. The limited<br>warranty on Dell-branded memory may not be transferred. You may record y

- l If you are an Individual Home Consumer, go to **[www.dell.com/us/en/dhs/topics/sbtopic\\_015\\_ccare.htm](http://www.dell.com/us/en/dhs/topics/sbtopic_015_ccare.htm)**
- l If you are a Home Office, Small, Medium, Large, or Global Commercial Customer, go to **[www.dell.com/us/en/dhs/topics/sbtopic\\_015\\_ccare.htm](http://www.dell.com/us/en/dhs/topics/sbtopic_015_ccare.htm)**
- l If you are a Government, Education, or Healthcare Customer, or an Individual Home Consumer who purchased through an Employee Purchase Program, go to **www.dell.com/us/en/dhs/topics/sbtopic\_015\_ccare.htm**
- l If you do not have Internet access, call your customer care representative or call 1-800-624-9897.

All requests to transfer ownership are at Dell's sole discretion. All such transfers will be subject to the terms and conditions of the original service or limited<br>warranty agreement and Dell's terms and conditions of sale

# **Dell Return Policy (U.S. Only)**

Dell values our relationship with you and offers a return policy for most products that you purchase directly from Dell. Under this policy, you may return to Dell,<br>within the applicable return policy period, products that handling and applicable restocking fees.

**Hardware Products and Accessories:** Unless you have a separate agreement with Dell or except as provided in the section below, all hardware, accessories, peripherals, parts and software that is unopened and still in its/their sealed package or, if delivered electronically, software you have not accepted by clicking<br>the "I agree to these Terms and Conditions" button, may be refund of the purchase price paid, less shipping and handling and applicable restocking fees.

#### **Exceptions to Dell's 21-day return policy:**

- ≀ PowerEdge™, PowerConnect™ and PowerVault™ products may be returned within thirty (30) days from the date on the packing slip or invoice, except<br>that new PowerEdge™ SC servers and n series products purchased from the Sma fourteen (14) days from the date on the packing slip or invoice.
- . Application software or an operating system that has been installed by Dell may not be returned unless you return the entire computer under the 21-<br>day return policy, if applicable to your purchase (if not applicable to
- l Dell/EMC storage products, EMC-branded products, Unisys-branded products, PowerVault™ 160T tape libraries, enterprise software, non-Dell branded enterprise products, software and/or software licenses purchased under any type of volume purchase agreement or any non-Dell customized hardware and/or software product(s) may not be returned at any time.

**Restocking Fees:** Unless the product is defective or the return is a direct result of a Dell error, a restocking fee of 15% may be charged on hardware, accessories, peripherals, parts and unopened software still in its/their sealed package.

**How to Return:** To return products, you must contact Dell customer service (**www.dell.com/us/en/gen/contact.htm**) and receive a Credit Return Authorization Number within the return policy period applicable to the product you want to return. You must obtain a Credit Return Authorization Number in<br>order to return the product. See "Contacting Dell" or "Getting Help information for obtaining customer assistance.

You must ship the products to Dell within five (5) days of the date that Dell issues the Credit Return Authorization Number. You must:

- <span id="page-11-0"></span>l Ship back **all** products you are seeking to return to Dell. At Dell's discretion, credit for partial returns may be less than invoice or individual component prices due to bundled or promotional pricing and any unadvertised discounts or concessions.
- l Return the products in their original packaging, in as-new condition along with any media, documentation, and all other items that were included in the original shipment.
- l Ship the product(s) at your expense, and insure the shipment or accept the risk of loss or damage during shipment.

Upon receipt of the complete returned purchase, Dell will issue a credit or a refund of the purchase price paid, less shipping and handling and applicable restocking fees.

NOTE: Before you ship the product(s) to us, make sure to back up the data on the hard drive(s) and any other storage device(s) in the product<br>(s). Remove any confidential, proprietary or personal information, removable med

 **CAUTION:General Safety Instructions** 

<span id="page-11-1"></span>Use the following safety guidelines to help ensure your own personal safety and to help protect your equipment and working environment from potential damage.

**NOTE:** In this section, *equipment* refers to all portable devices (computers, port replicators, media bases, docking stations, and similar devices), desktop<br>computers, and monitors. After reading this section, be sure to

IMPORTANT NOTICE FOR USE IN HEALTHCARE ENVIRONMENTS: Dell products are not medical devices and are not listed under UL or IEC 60601 (or<br>equivalent). As a result, they must not be used within 6 feet of a patient or in a man

## <span id="page-11-2"></span>**SAFETY: General Safety**

When setting up the equipment for use:

- Place the equipment on a hard, level surface. Leave 10.2 cm (4 in) minimum of clearance on all vented sides of the computer to permit the airflow required for proper ventilation. Restricting airflow can damage the computer
- l Do not stack equipment or place equipment so close together that it is subject to re-circulated or preheated air.

**IF NOTE:** Review the weight limits referenced in your computer documentation before placing a monitor or other devices on top of your computer.

- l Ensure that nothing rests on your equipment's cables and that the cables are not located where they can be stepped on or tripped over.
- 1 Do not place your equipment in a closed-in wall unit or on a bed, sofa, or rug.
- l Keep your device away from radiators and heat sources.
- l Keep your equipment away from extremely hot or cold temperatures to ensure that it is used within the specified operating range.
- l Do not push any objects into the air vents or openings of your equipment. Doing so can cause fire or electric shock by shorting out interior components.
- 1 Avoid placing loose papers underneath your device. Do not place your device in a closed-in wall unit, or on a soft, fabric surface such as a bed, sofa, carpet, or a rug.

When operating your equipment:

- l Do not use your equipment in a wet environment, for example, near a bath tub, sink, or swimming pool or in a wet basement.
- l Do not use AC powered equipment during an electrical storm. Battery powered devices may be used if all cables have been disconnected.
- l If your device includes an integrated or optional (PC card) modem, disconnect the modem cable if an electrical storm is approaching to avoid the remote risk of electric shock from lightning via the telephone line.
- l If your device includes a modem, the cable used with the modem should be manufactured with a minimum wire size of 26 American wire gauge (AWG) and an FCC compliant RJ-11 modular plug.
- 1 This product may contain Optical Disk Drives (ODD), such as a CD-ROM, CDR/W, DVD drive, etc., which have built-in laser devices. To prevent any risk of<br>exposure to laser radiation, do not disable or open any ODD assembly

These ODDs comply with safety requirements and are classified as Class 1 Laser Products, under the US DHHS Standard and IEC/EN60825-1 Laser<br>Safety Standard. These ODD devices contain no user adjustments nor any user servic

- l Do not spill food or liquids on your equipment.
- l Before you clean your equipment, disconnect it from the electrical outlet. Clean your device with a soft cloth dampened with water. Do not use liquids or aerosol cleaners, which may contain flammable substances.
- l Clean the portable computer or monitor display with a soft, clean cloth and water. Apply the water to the cloth, then stroke the cloth across the display in one direction, moving from the top of the display to the bottom. Remove moisture from the display quickly and keep the display dry. Long-term<br>exposure to moisture can damage the display. Do not use a commercial window c

CAUTION: Do not operate your equipment with any cover(s) (including computer covers, bezels, filler brackets, front-panel inserts, etc.) **removed.** 

l If your equipment does not operate normally - in particular, if there are any unusual sounds or smells coming from it - unplug it immediately and contact an authorized dealer or service center.

## **SAFETY: When Working Inside Your Device**

Do not attempt to service the equipment yourself, except as explained in your Dell documentation or in instructions otherwise provided to you by Dell.

Always follow installation and service instructions closely.

l To help avoid the potential hazard of electric shock, do not connect or disconnect any cables, or perform maintenance or reconfiguration of your equipment during an electrical storm.

PC Cards may become very warm during normal operation. Use care when removing PC Cards after their continuous operation.

## **SAFETY: General Power Safety**

Observe the following guidelines when connecting your equipment to a power source:

- l Check the voltage rating before you connect the equipment to an electrical outlet to ensure that the required voltage and frequency match the available power source.
- Your device is equipped with either an internal power source or an external adapter. For internal power sources, your device is equipped with one of the following:
	- o An auto-sensing voltage circuit Devices with an auto-sensing voltage circuit do not have a voltage selection switch on the back panel and automatically detect the correct operating voltage.

OR

o A manual voltage selection switch - Devices with a voltage selection switch on the back panel must be manually set to operate at the correct operating voltage. Set the switch to the position that most closely matches the voltage used in your location.

**NOTE:** The switch on your system may be different than the one pictured.

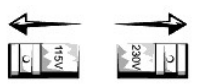

To help avoid damaging a computer with a manual voltage selection switch, set the switch for the voltage that most closely matches the AC power available in your location.

For Japan, the voltage selection switch must be set to the 115-V position even though the AC power available in Japan is 100 V. Also, ensure that your<br>monitor and attached devices are electrically rated to operate with the

- l Do not plug the equipment power cables into an electrical outlet if the power cable is damaged.
- l To prevent electric shock, plug the equipment power cables into properly grounded electrical outlets. If the equipment is provided with a 3-prong power cable, do not use adapter plugs that bypass the grounding feature, or remove the grounding feature from the plug or adapter.
- l Norway and Sweden: If this product is provided with a 3-prong power cable, connect the power cable to a grounded electrical outlet only.
- l If you use an extension power cable, ensure that the total ampere rating of the products plugged in to the extension power cable does not exceed the ampere rating of the extension cable.
- l If you must use an extension cable or power strip, ensure the extension cable or power strip is connected to a wall power outlet and not to another<br>extension cable or power strip. The extension cable or power strip must
- l If you are using a multiple-outlet power strip, use caution when plugging the power cable into the power strip. Some power strips may allow you to insert a plug incorrectly. Incorrect insertion of the power plug could result in permanent damage to your equipment, as well as risk of electric shock<br>and/or fire. Ensure that the ground prong of the power plug is inserted
- l Be sure to grasp the plug, not the cable, when disconnecting equipment from an electric socket.

If your equipment uses an AC adapter:

l Use only the Dell provided AC adapter approved for use with this device. Use of another AC adapter may cause a fire or explosion.

Refer to your system rating label for information on the proper adapter model approved for use with your device.

- Place the AC adapter in a ventilated area, such as a desk top or on the floor, when you use it to run the computer or to charge the battery. Do not<br>cover the AC adapter with papers or other items that will reduce cooling;
- 1 The AC adapter may become hot during normal operation of your computer. Use care when handling the adapter during or immediately after operation.
- t is recommended that you lay the adapter on the floor or desk so that the green light is visible. This will alert you if the adapter should accidentally go of due to external effects. If for any reason the green light g reconnect the power cord.
- l Japan Only: Use only the Dell-provided AC power cable with the AC adapter. Use of any other power cable may damage the device or AC adapter or may present risk of fire or electric shock.

CAUTION: When preparing your AC adapter for travel, wrap both of the cords around the adapter in the same direction as shown in the following<br>picture. Failure to wrap the cords in the correct direction can result in damage

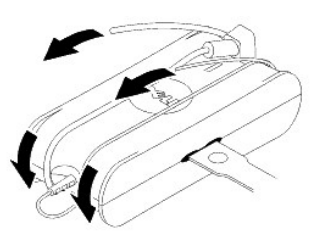

## **Connecting the AC Plug Adapter (Japan Only)**

CAUTION: When using the AC plug adapter, do not permit contact between the green ground wire and power leads because electrical shock, fire, **or damage to your computer can occur.**

**NOTE:** Some devices available in Japan do not include the AC plug adapter.

1. Connect the metal ground connector to the grounding source on the outlet:

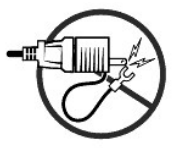

- a. Loosen the grounding source.
- b. Slide the metal ground connector behind the grounding source, and then tighten the grounding source.

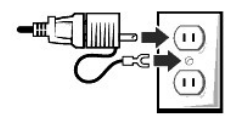

2. Connect the AC power cable to the outlet.

# **SAFETY: If Your Device Gets Wet**

CAUTION: Before you begin any of the procedures in this section, see the **SAFETY: General Safety** section of this document.

 $\Lambda$ CAUTION: Perform this procedure only after you are certain that it is safe to do so. If the computer is connected to an electrical outlet, turn off<br>the AC power at the circuit breaker, if possible, before attempting to rem

1. Disconnect the AC adapter from the electrical outlet, and then, if possible, disconnect the AC adapter from the device.

- 2. Turn off any attached external devices, then disconnect them from their power sources, and then from the device.
- 3. For Portables : Remove the main battery from the battery bay, and if necessary, the second battery from the module bay.

Wipe off the batteries and put them in a safer place to dry.

4. Contact Dell support (see your User's Guide or Owner's Manual for the appropriate contact information).

**INOTE:** See the Limited Warranties and Return Policy section of this document or separate paper warranty document that shipped with your monitor or computer for information on your warranty coverage.

## **SAFETY: If You Drop or Damage Your Computer or Monitor**

<span id="page-14-0"></span>CAUTION: Before you begin any of the procedures in this section, see the SAFETY: General Safety and Power Safety sections of this document.

CAUTION: If any internal components can be seen through damaged portions, or if smoke or unusual odors are detected, disconnect the device **from the electrical outlet and contact Dell support. See your User's Guide or Owner's Manual for the appropriate contact information.**

- 1. Save and close any open files, exit any open programs, and shut down the computer.
- 2. Disconnect the computer or monitor AC adapter from the electrical outlet, and then, if possible, disconnect the AC adapter from the computer or monitor.
- 3. Turn off any attached external devices, then disconnect them from their power sources, and then from the computer.
- 4. If provided, remove and then reinstall the battery. If not battery powered, connect the device to the electrical outlet.
- 5. Turn on the device.

If the device does not start, or if and smoke or unusual odors are detected, or if you cannot identify the damaged components, contact Dell (see your User's Guide or Owner's Manual for the appropriate contact information).

**NOTE:** See the Limited Warranties and Return Policy section of this document or separate paper warranty document that shipped with your monitor or computer for information on your warranty coverage.

# **CAUTION: Monitor Safety Instructions**

<span id="page-14-1"></span>Review the sections on General Safety Instructions and Power Safety in this document.

Read and follow these instructions when connecting and using your computer monitor:

CAUTION: Use of controls, adjustments, or procedures other than those specified in this documentation may result in exposure to shock, **electrical hazards, and/or mechanical hazards.**

l Always be sure that your monitor is electrically rated to operate with the AC power available in your location.

**NOTE:** This monitor does not need or have a voltage selection switch for setting the AC voltage input. It will automatically accept any AC input voltage<br>according to the ranges defined in the "Electrical Specifications" s

- l Place the monitor on a solid surface and treat it carefully. The screen is made of glass and can be damaged if dropped or hit sharply.
- 1 Keep flat panel monitor in room temperature conditions. Excessive cold or hot conditions can have an adverse effect on the liquid crystal of the display.
- l Do not subject the monitor to severe vibration or high impact conditions. For example, do not place the monitor inside a car trunk.
- 1 Unplug the monitor when it is going to be left unused for an extended period of time.
- l To avoid electric shock, do not attempt to remove any cover or touch the inside of the monitor. Only a qualified service technician should open the monitor case.

# <span id="page-14-2"></span>**Contacting Dell**

You can contact Dell through the Internet and by phone:

- l For support through the web, go to **support.dell.com**.
- l For worldwide support through the web, use the **Choose A Country/Region** menu near the bottom of the page, or see the web addresses listed in the following table.
- l For support by e-mail, see the e-mail addresses listed in the following table.

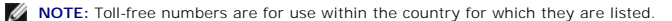

NOTE: In certain countries, support specific to Dell™ XPS™ computers is available at a separate telephone number listed for participating countries. If<br>you do not see a telephone number listed that is specific for XPS com routed appropriately.

1 For support by phone, use the phone numbers and codes provided in the following table. If you need assistance in determining which codes to use, contact a local or an international operator.

**INOTE:** The contact information provided was deemed correct at the time that this document went to print and is subject to change

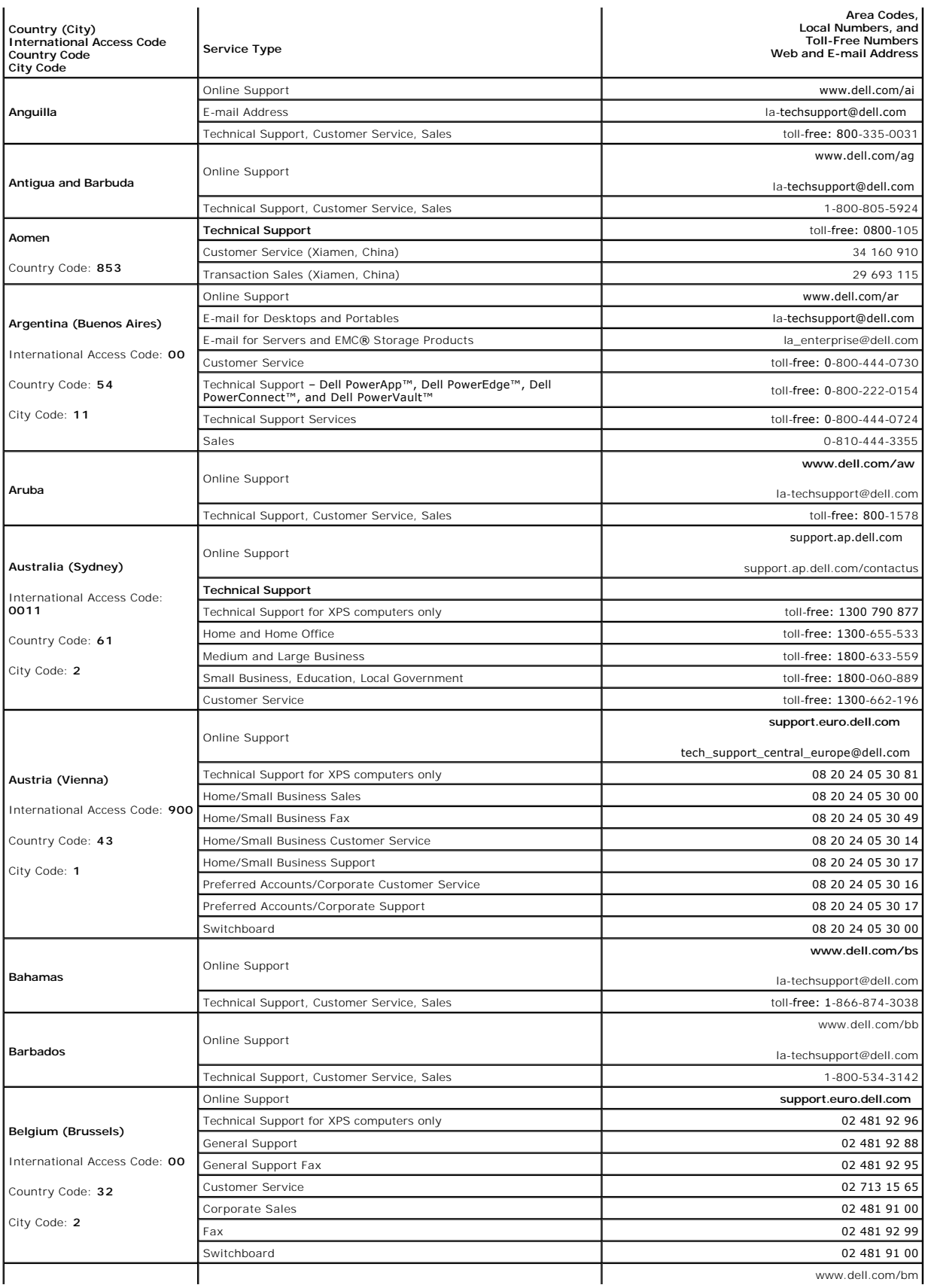

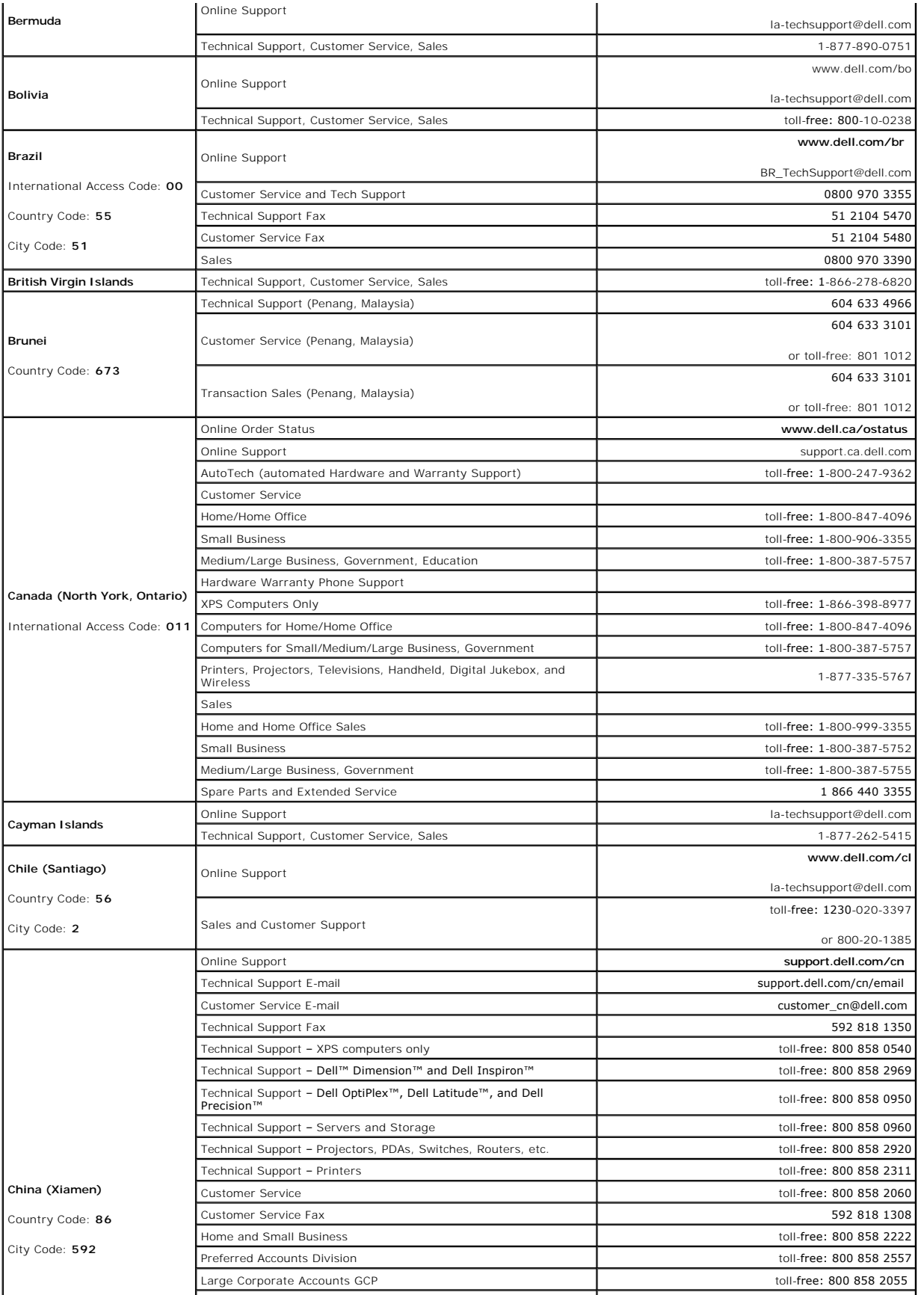

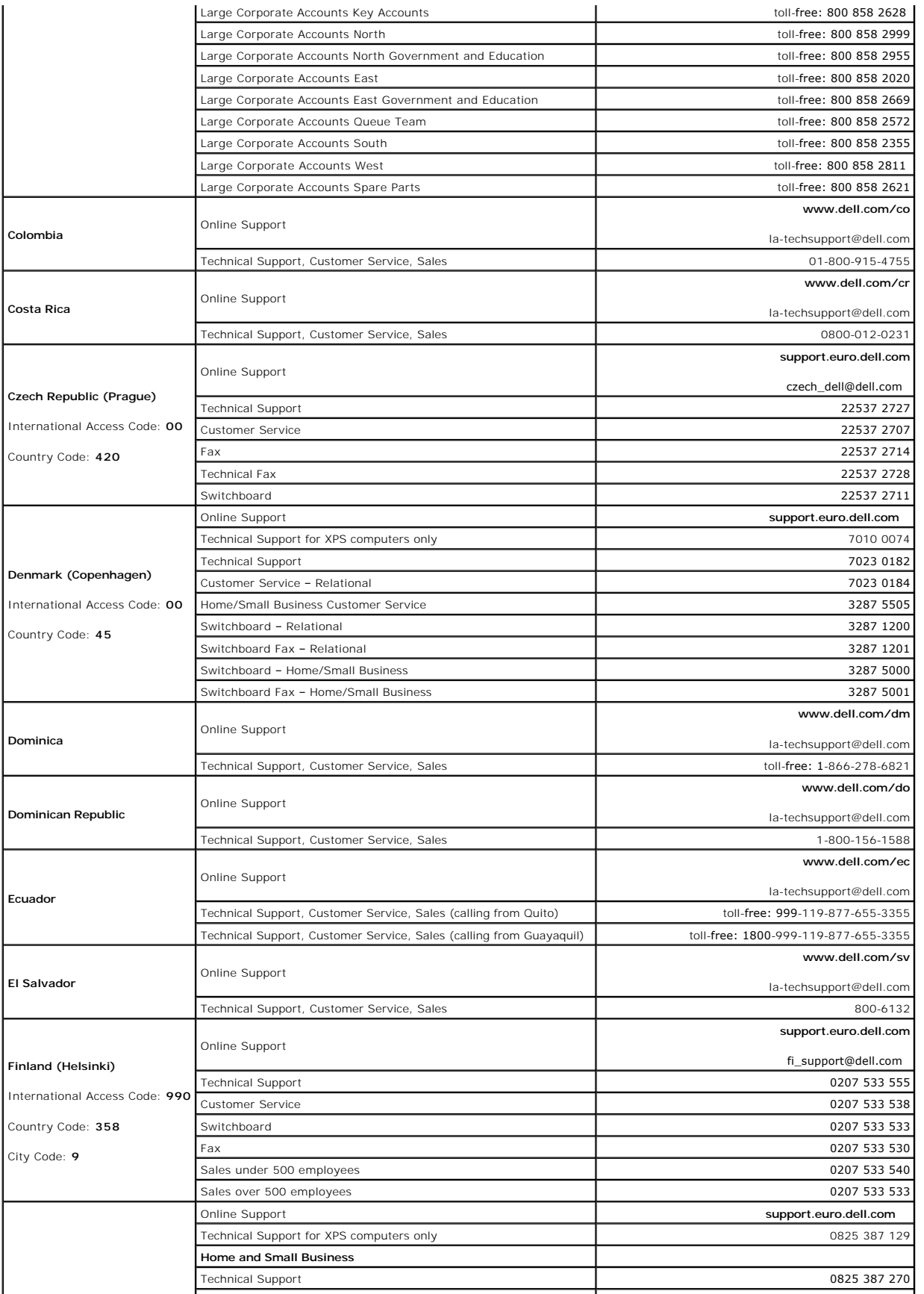

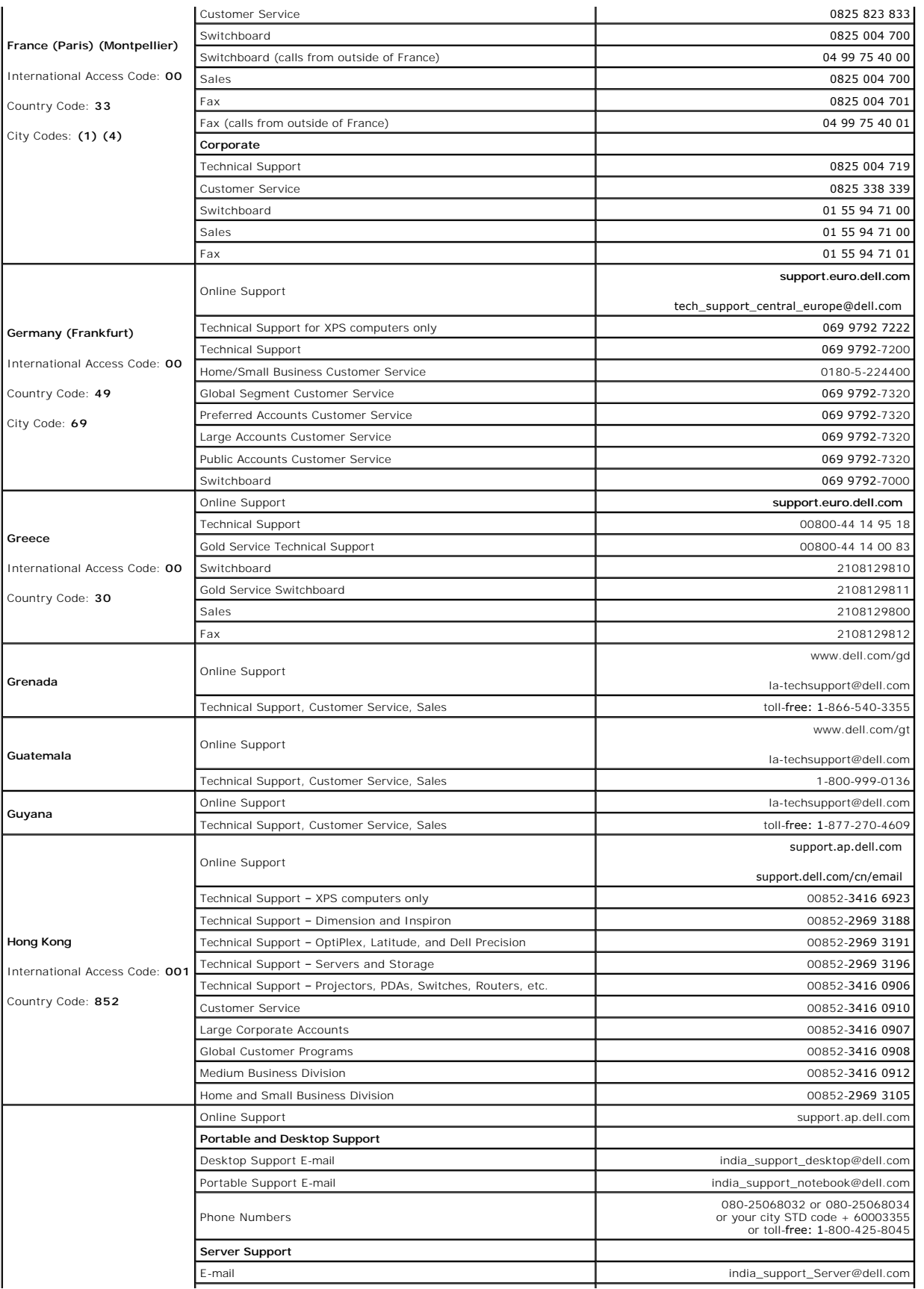

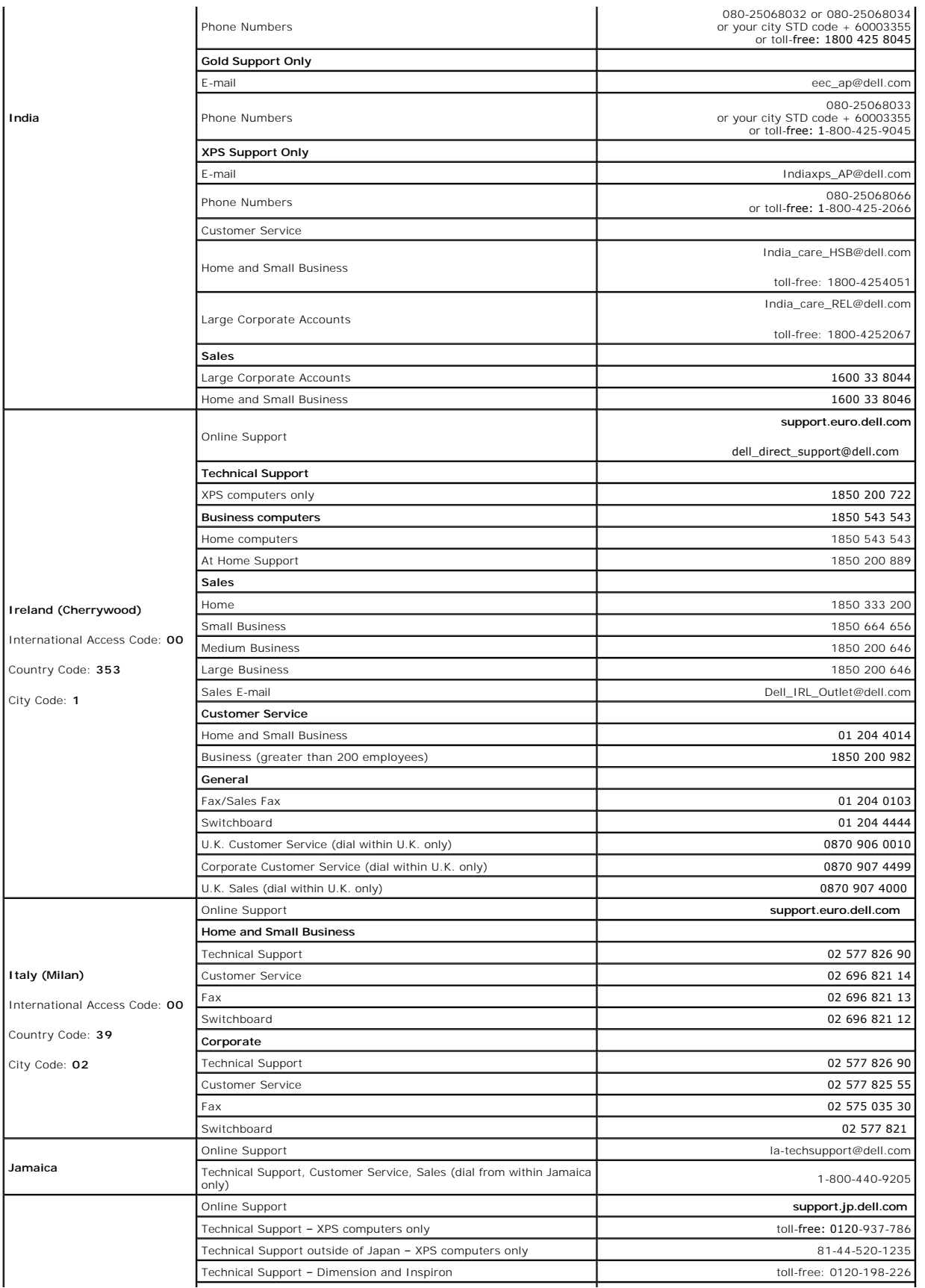

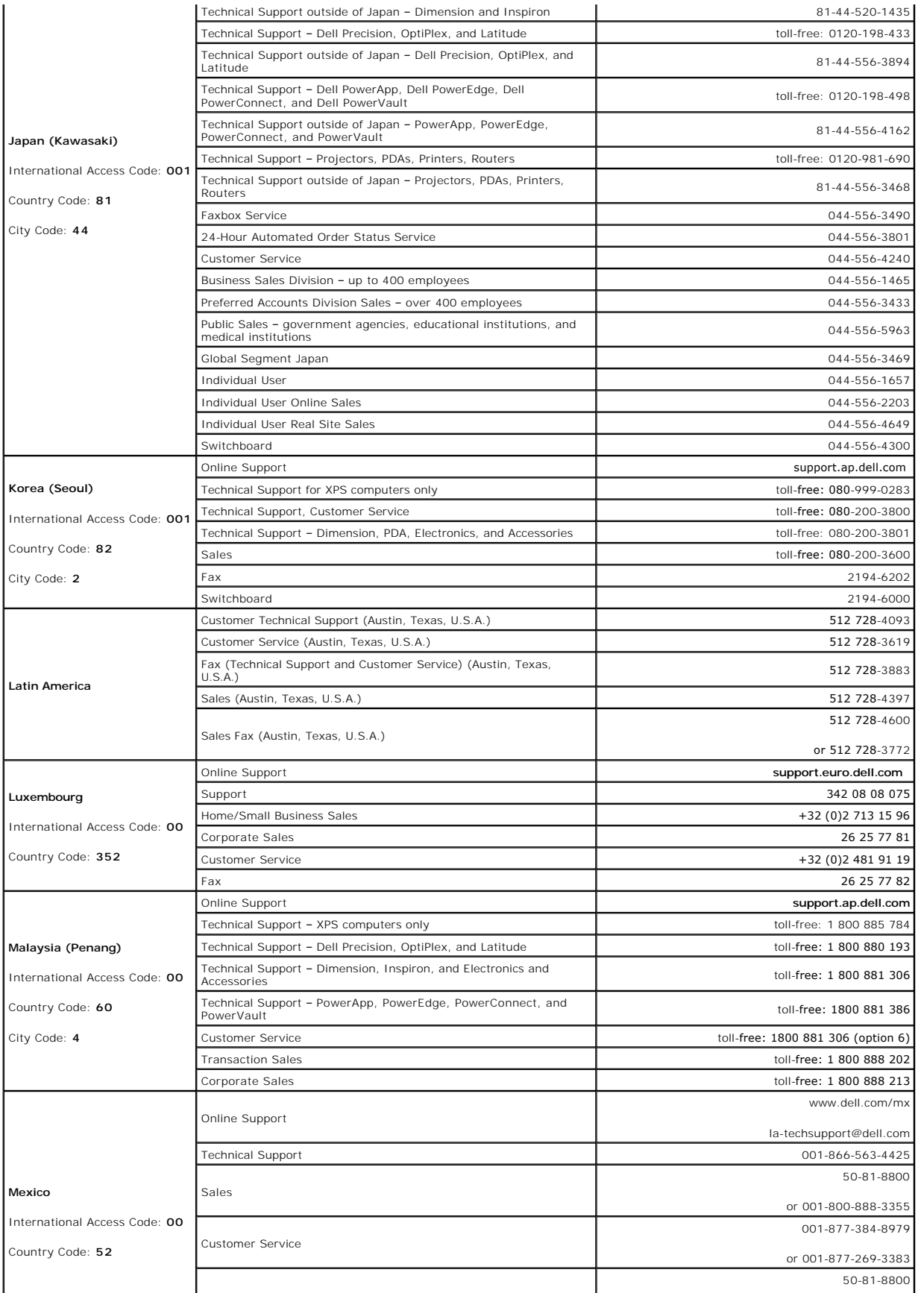

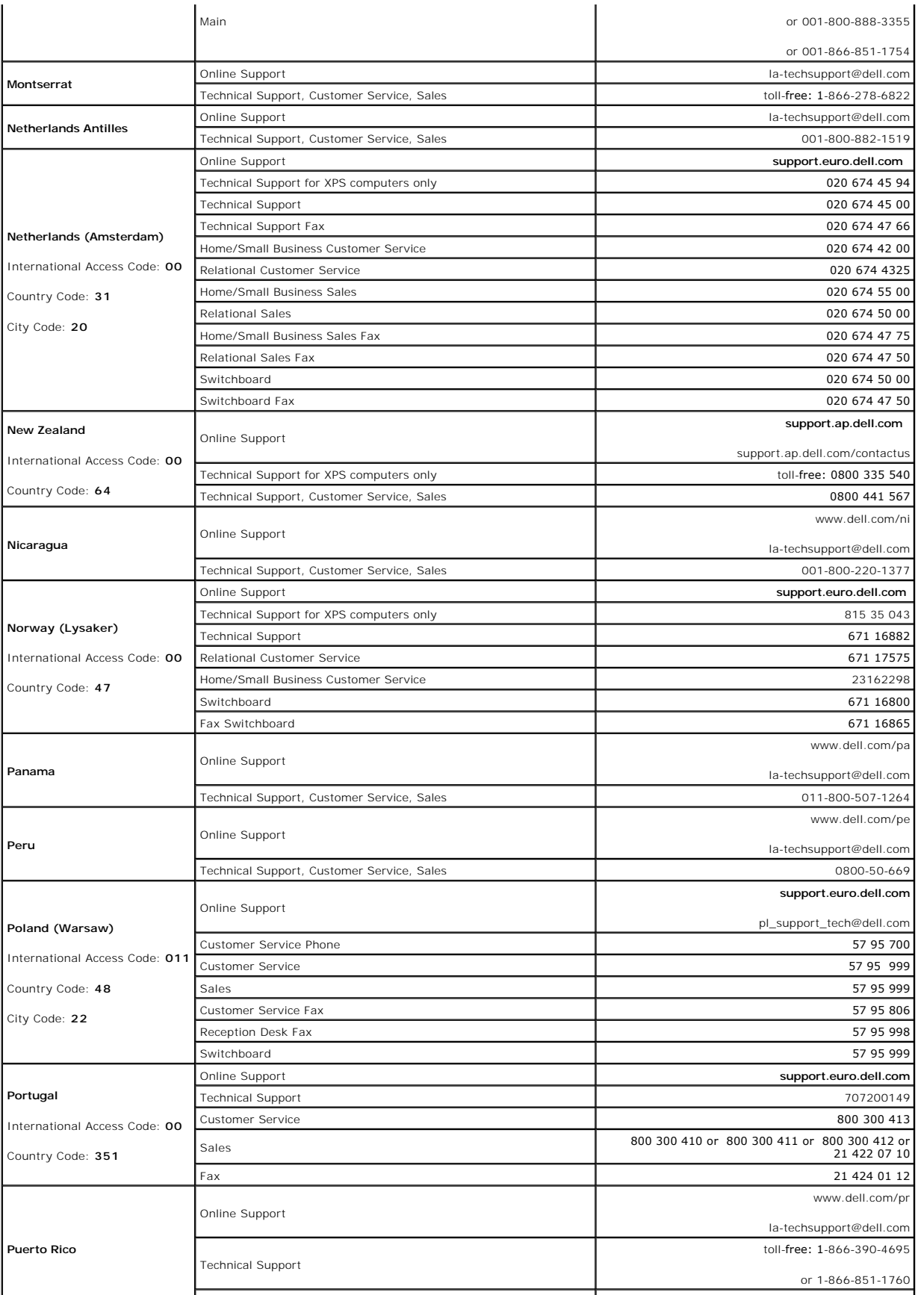

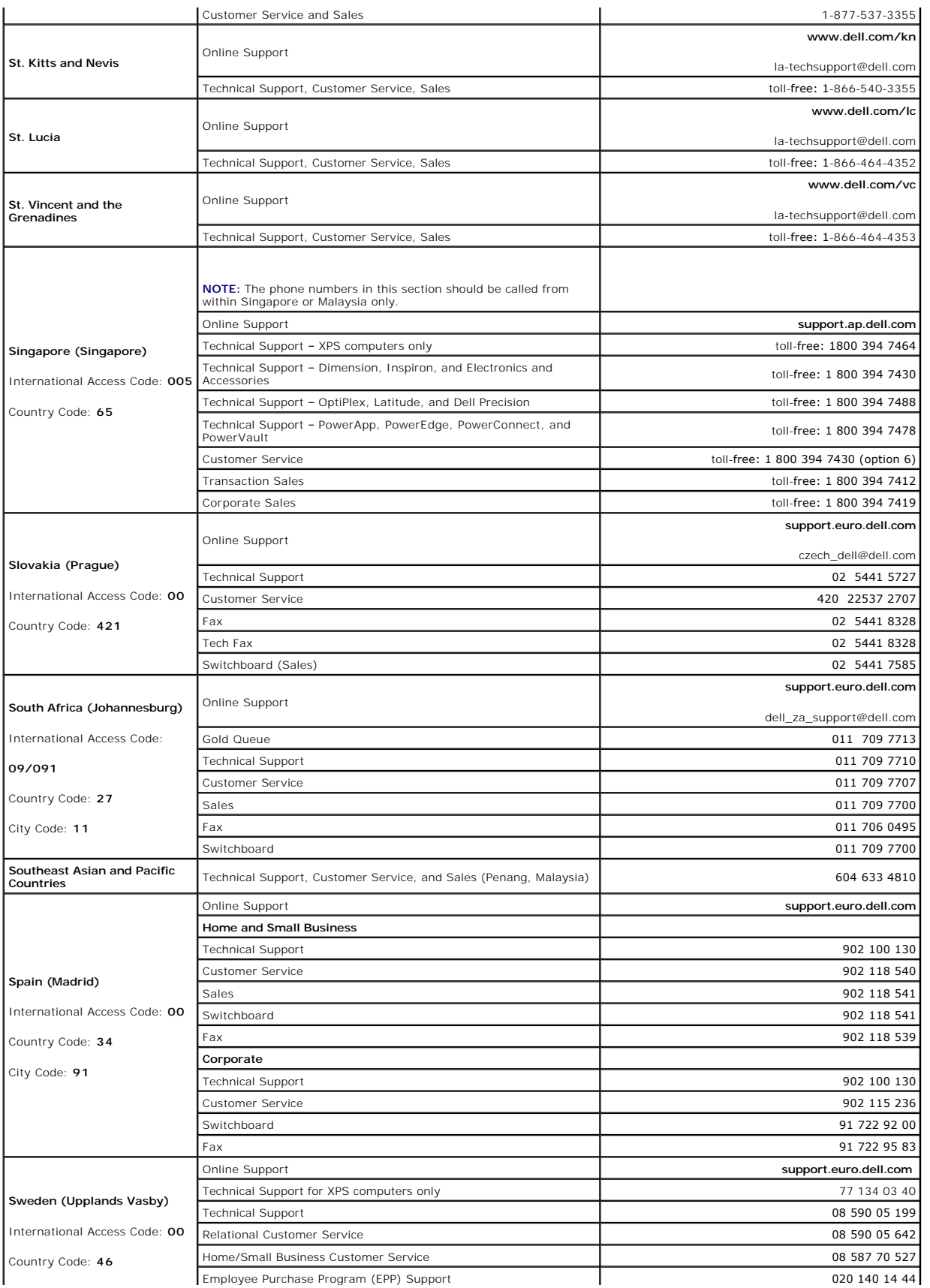

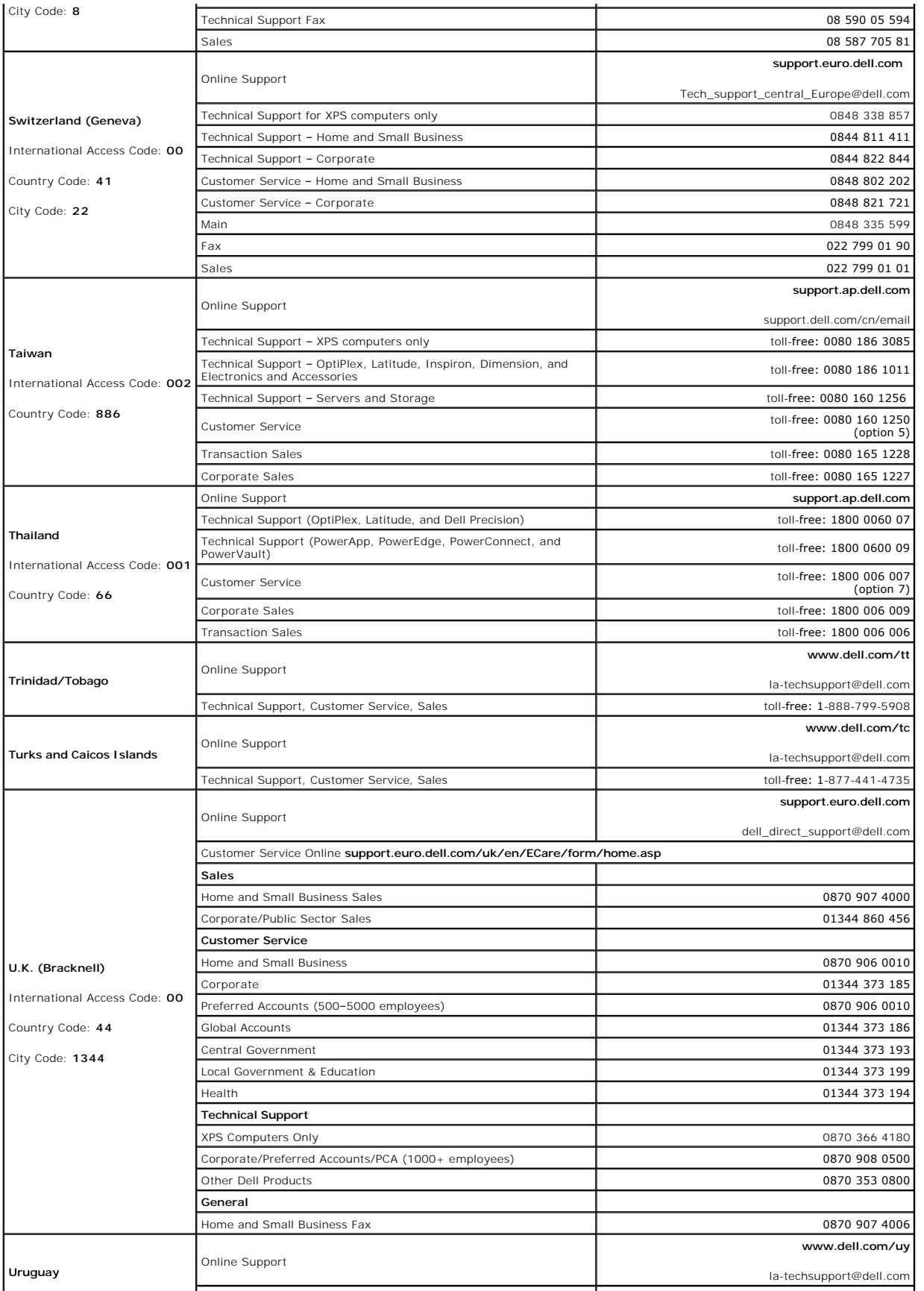

<span id="page-24-0"></span>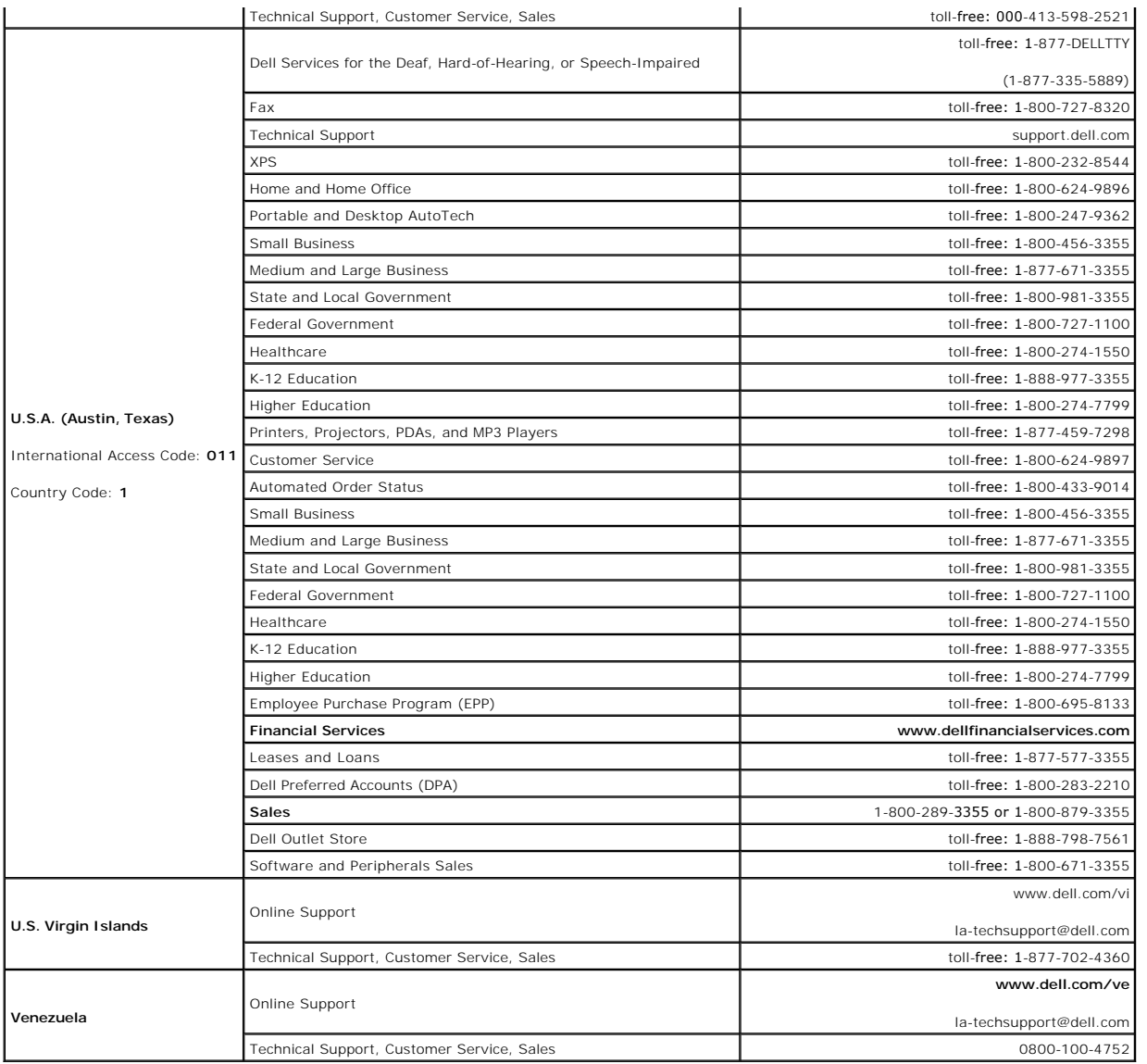

# <span id="page-24-1"></span>**Regulatory Notices**

# **FCC Notice (U.S. Only)**

# **FCC Class B**

This equipment generates, uses, and can radiate radio frequency energy and, if not installed and used in accordance with the manufacturer's instruction<br>manual, may cause interference with radio and television reception. Th

This device complies with Part 15 of the FCC Rules. Operation is subject to the following two conditions:

- 1. This device may not cause harmful interference.
- 2. This device must accept any interference received, including interference that may cause undesired operation.

<span id="page-25-0"></span>**C** NOTICE: The FCC regulations provide that changes or modifications not expressly approved by Dell Inc. could void your authority to operate this equipment.

These limits are designed to provide reasonable protection against harmful interference in a residential installation. However, there is no guarantee that<br>interference will not occur in a particular installation. If this e determined by turning the equipment off and on, you are encouraged to try to correct the interference by one or more of the following measures:

- l Reorient the receiving antenna.
- l Relocate the system with respect to the receiver.
- l Move the system away from the receiver.
- l Plug the system into a different outlet so that the system and the receiver are on different branch circuits.

If necessary, consult a representative of Dell Inc. or an experienced radio/television technician for additional suggestions. duct name. EXAMPLE: Dell™<br>Latitude™ D410

The following information is provided on the device or devices covered in this document in compliance with the FCC regulations:

- l Product name: E157FPT
- l Model number: E157FPTe
- l Company name: Dell Inc. Worldwide Regulatory Compliance & Environmental Affairs One Dell Way Round Rock, TX 78682 USA 512-338-4400

**NOTE:** For Further regulatory information, see your *Product Information Guide*.

# **Recycling Information**

Dell recommends that customers dispose of their used computer hardware, monitors, printers, and other peripherals in an environmentally sound manner. Potential methods include reuse of parts or whole products and recycling of products, components, and/or materials.

For specific information on Dell's worldwide recycling programs, see **[www.dell.com/recyclingworldwide](http://content.dell.com/us/en/corp/d/corp-comm/GlobalRecycling.aspx)**.

# <span id="page-25-1"></span>**Your Monitor Setup Guide**

To view PDF files (files with an extension of .pdf), click the document title. To save PDF files to your hard drive, right-click the document title, then choose **Save Target As** in Microsoft Internet Explorer, or **Save Link As** in Netscape Navigator, and then specify a location on your hard drive to which you want to save the files.

[Setup Guide](file:///C:/data/Monitors/E157FPT/en/ug_en/QSE157FPT.pdf) (.pdf)<br>Attaching the Magn **Magnetic Stripe Reader (MSR) (.pdf)** 

**A NOTE:** PDF files require Adobe Acrobat Reader, which can be downloaded from the Adobe website at www.adobe.com.

**NOTE:** To view a PDF file, launch Acrobat Reader. Then click File Open and select the PDF file.

[Back to Contents Page](file:///C:/data/Monitors/E157FPT/en/ug_en/index.htm)

#### <span id="page-26-0"></span>[Back to Contents Page](file:///C:/data/Monitors/E157FPT/en/ug_en/index.htm)

## **Setting Up Your Monitor Dell™ E157FPT Touch Screen Monitor Contents**

- **Connecting Your Monitor**
- [Using the OSD](#page-27-1)
- O On-Screen Menu/Display (OSD)
- Special OSD Functions
- O OSD Warning Messages
- Setting the Optimal Resolution

# <span id="page-26-1"></span>**Connecting Your Monitor**

**CAUTION:** Before you begin any of the procedures in this section, follow the instructions in the CAUTION: General Safety Instructions section.

- 1. Turn off your computer and unplug its power cable.
- 2. If you have NOT purchased the optional Magnetic Stripe Reader (MSR) kit, skip to step 3.

If you have purchased the optional MSR kit, remove the MSR and its accessories from the shipping carton.

- o Place the MSR on the rear left side of the monitor.
- o The MSR's large tab should extend towards the center of the monitor. Align the two holes in the MSR tab with the two corresponding holes<br>in the back surface of the monitor, then fasten the MSR to the monitor using the tw
- o Connect the USB cable from the MSR Kit to the USB connector on the lower end of the MSR tab.
- o Run the USB cable through the cable holder on the back of the monitor. Connect the other end of the USB cable to a USB connector on the back of your computer.
- 3. Place the monitor face down, then remove the cable cover below the stand.

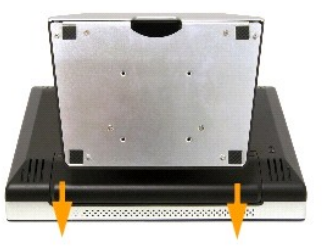

- 4. Connect the video cable to the corresponding video connector on the back of your computer. (The graphic is for illustration only. System appearance may vary).
- 5. Connect either the USB touch screen cable or the serial touch screen cable to the back of your computer and then to back of the display.

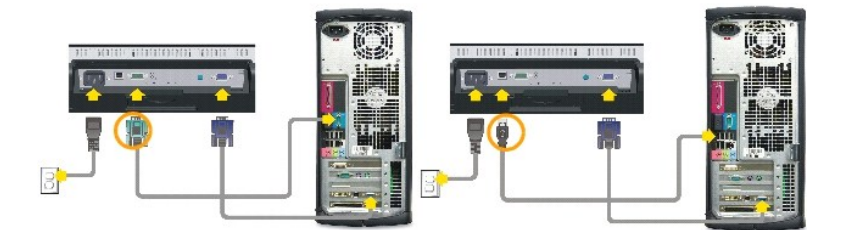

6. Connect the power cable for your display to the power connector on the back of the display.

- <span id="page-27-0"></span>7. Replace the cable cover.
- 8. Plug the power cables of your computer and your display into a nearby outlet. Your monitor is equipped with an automatic power supply for a voltage<br>range from 100 to 240 Volt at a frequency of 50/60 Hz. Be sure that you electricity supplier.
- 9. Turn on power to the monitor and your computer.

If your monitor displays an image, installation is complete. If it does not display an image, see [Solving Problems.](file:///C:/data/Monitors/E157FPT/en/ug_en/trouble.htm#wp999591)

# <span id="page-27-1"></span>**Using the OSD**

Use the control buttons on the right side of the monitor to adjust the characteristics of the image being displayed. As you use these buttons to adjust the controls, an on-screen display (OSD) shows their numeric values.

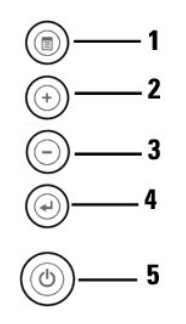

The following table describes the OSD menu buttons and their functions.

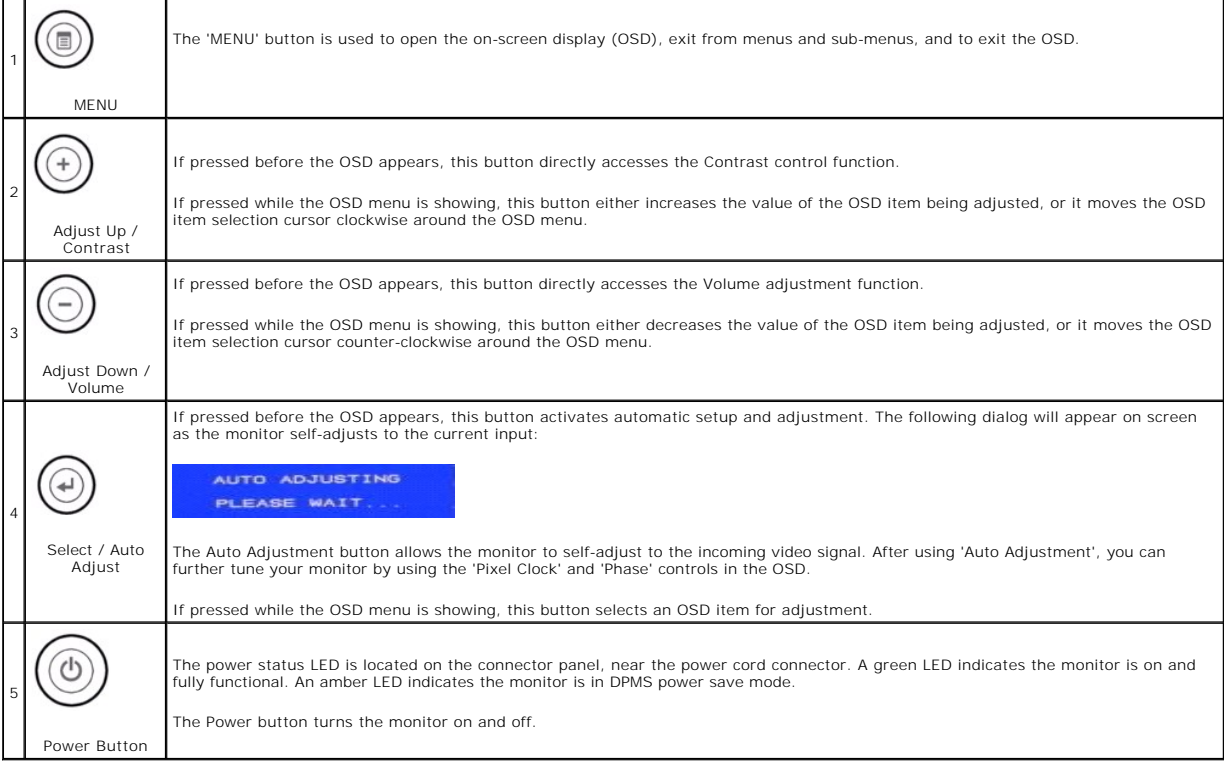

# <span id="page-27-2"></span>**On-Screen Menu/Display (OSD)**

# **Direct Access Functions**

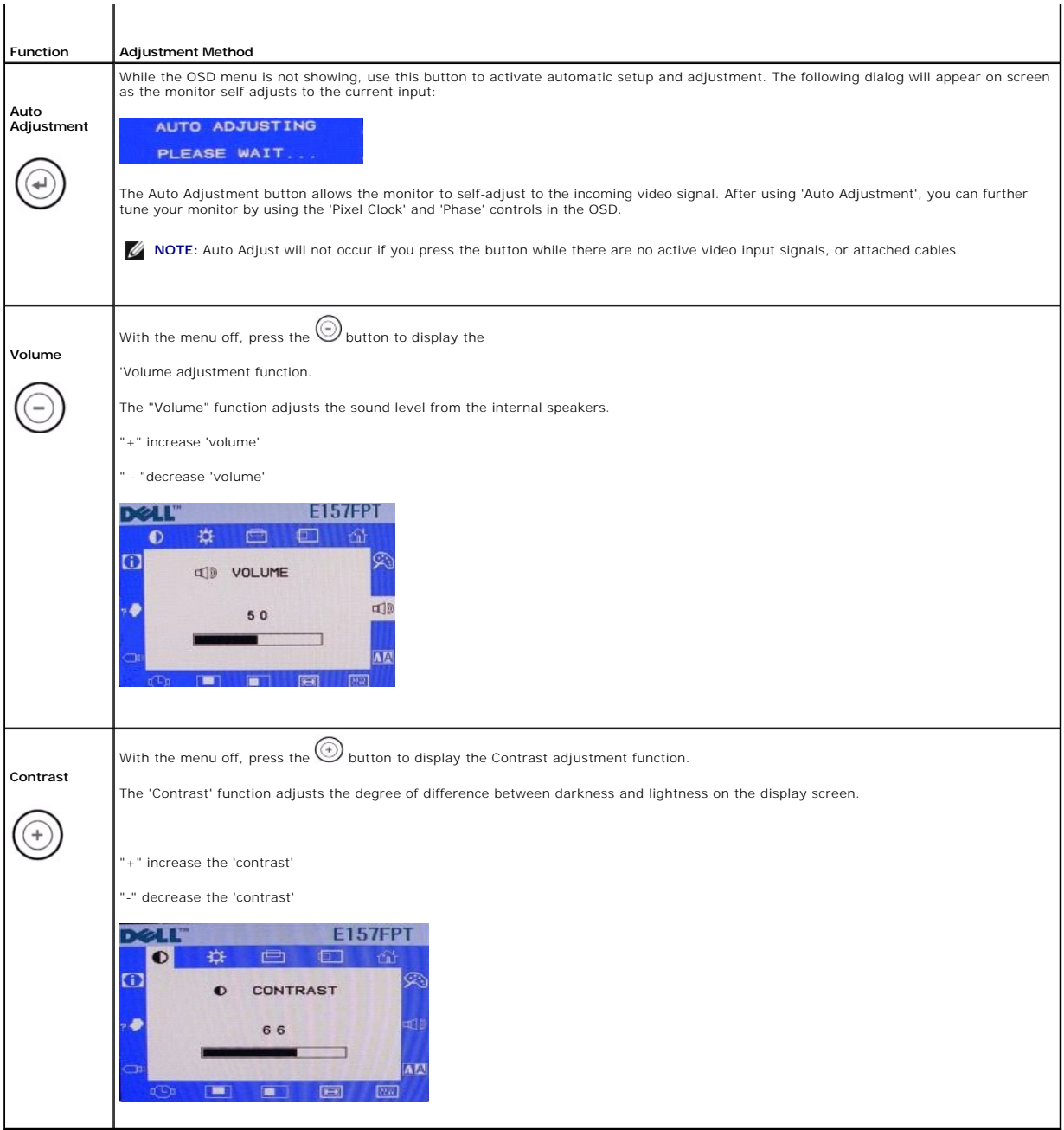

# **Accessing the Menu System**

1. With the menu off, press the 'MENU' button to open the OSD system and display the main features menu.

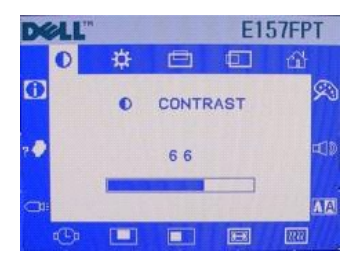

The OSD menu will open with the Contrast function selected.

- 2. Press the and + buttons to move the OSD highlight cursor to other function icons. As you move from one icon to another, the function name appears,<br>to reflect the function or group of functions (sub-menus) represented
- 3. Press the 'Select' button once to activate the highlighted function.
- 4. Use the and + buttons, according to the slide bar or numbers on the menu, to make your changes.
- 5. Press the 'Select' button to return to the main menu and select another function. Or press the 'Menu' button to exit from the OSD.

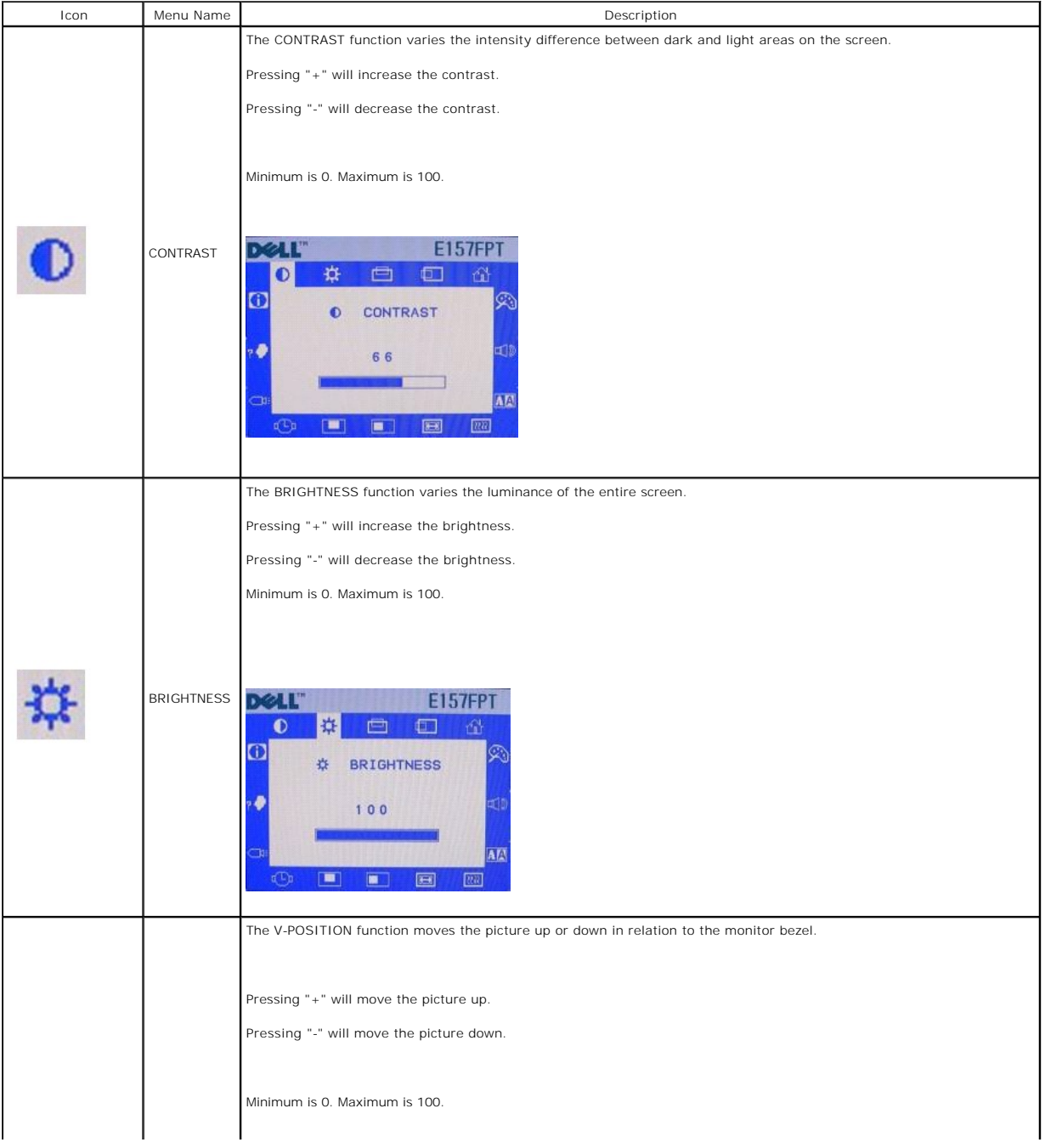

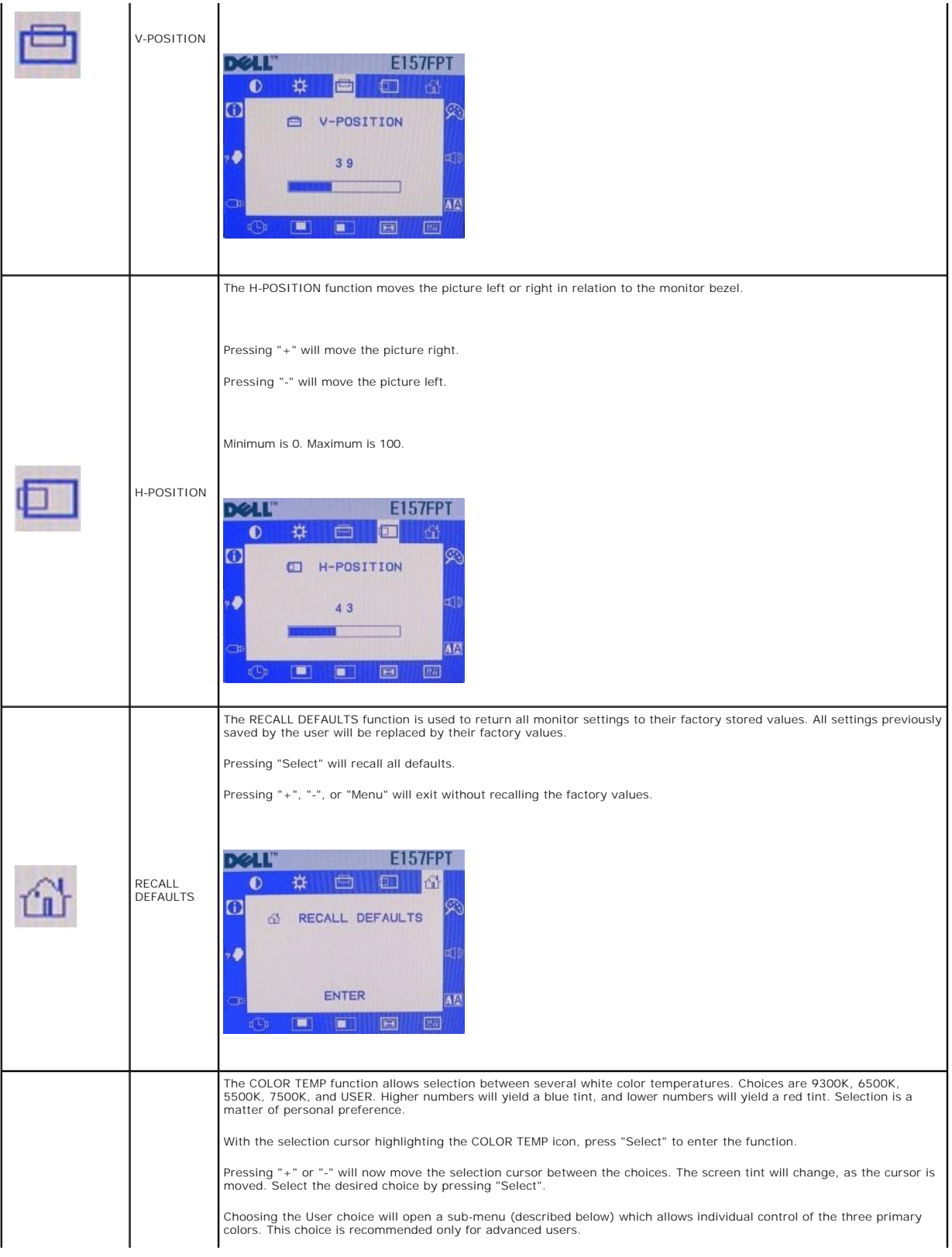

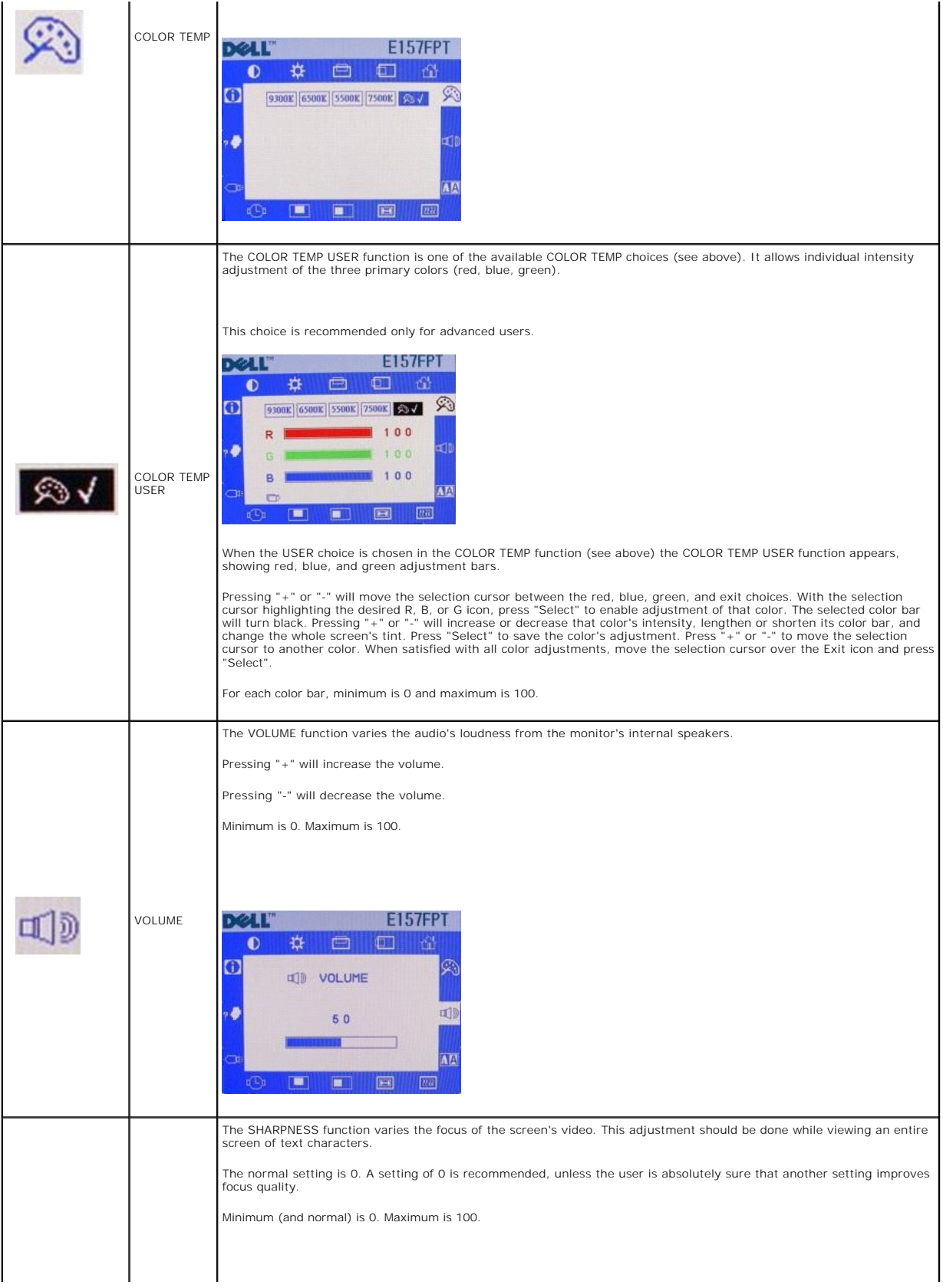

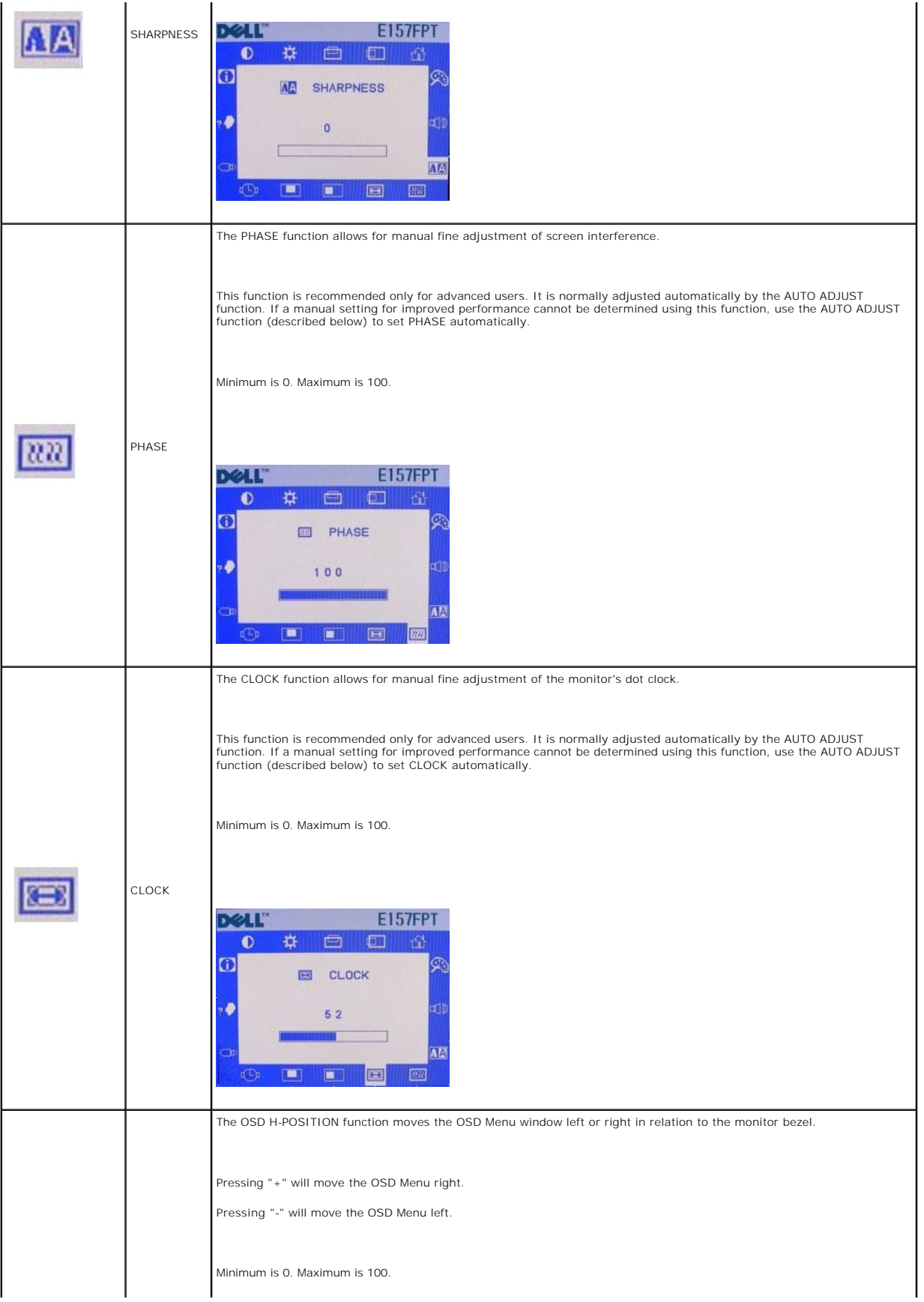

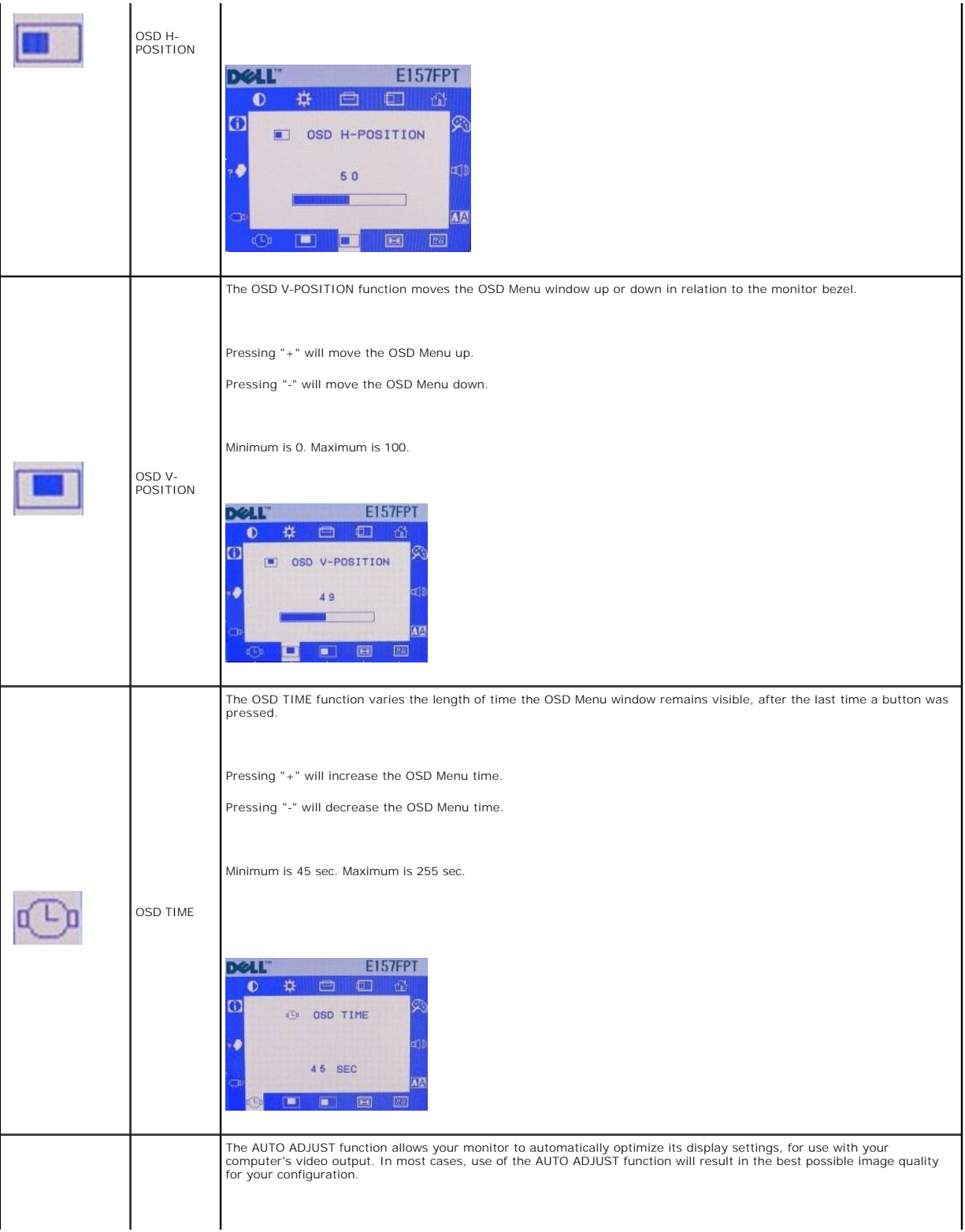

<span id="page-34-0"></span>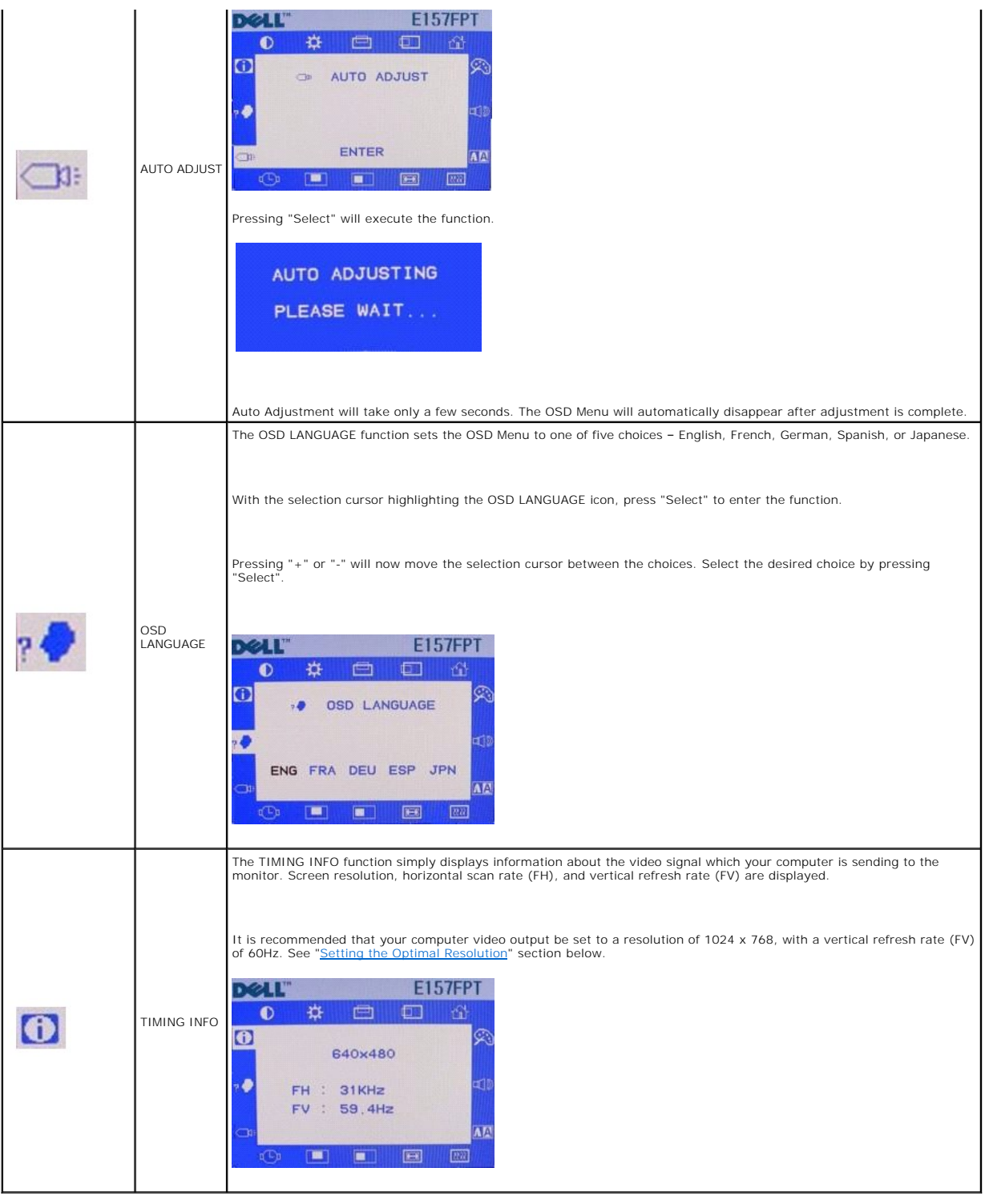

# <span id="page-34-1"></span>**Special OSD Functions**

- 1 [OSD LOCK and UNLOCK](#page-34-2)
- 1 [POWER LOCK and UNLOCK](#page-35-0)
- <span id="page-34-2"></span>1 [Automatic Save](#page-36-3)

# <span id="page-35-1"></span>**OSD LOCK and UNLOCK**

Operation of the OSD Menu may be disabled, thereby preventing unauthorized personnel from modifying any OSD adjustments. To "Lock" (disable) the OSD:

1. Press "Menu" and "+" buttons at the same time. A small window will appear, showing the present state of OSD operation.

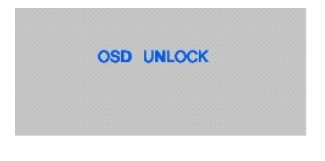

2. Continue holding "Menu" and "+" buttons until the state of OSD operation changes. Immediately release both buttons.

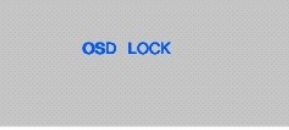

- 3. While the OSD operation is in the "Lock" state, all OSD buttons are disabled.
- 4. To "Unlock" (enable) OSD operation, perform the above steps again, releasing both buttons when the window shows "OSD UNLOCK".

**OSD UNLOCK** 

# <span id="page-35-0"></span>**POWER LOCK and UNLOCK**

Operation of the Power Button may be disabled, thereby preventing unauthorized personnel from switching the monitor power off. To "Lock" (disable) the Power Button:

1. Press "Menu" and "-" buttons at the same time. A small window will appear, showing the present state of Power Button operation.

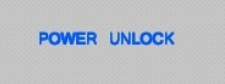

2. Continue holding "Menu" and "-" buttons until the state of the Power Button operation changes. Immediately release both buttons.

POWER LOCK

- 3. While the Power Button operation is in the "Lock" state, the Power Button is disabled.
- 4. To "Unlock" (enable) the Power Button operation, perform the above steps again, releasing both buttons when the window shows "POWER UNLOCK".

## <span id="page-36-3"></span><span id="page-36-0"></span>**Automatic Save**

With the OSD open, if you make an adjustment and then either proceed to another menu or exit the OSD, the monitor automatically saves any adjustments<br>you have made. If you make an adjustment and then wait for the OSD to di

## <span id="page-36-1"></span>**OSD Warning Messages**

A warning message may appear on the screen indicating that the monitor is out of sync.

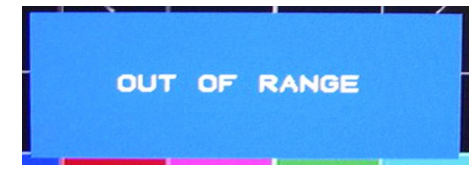

This means that the monitor cannot synchronize with the signal that it is receiving from the computer. Either the signal is too high or too low for the monitor to use. See Specifications for the Horizontal and Vertical frequency ranges addressable by this monitor. Recommended mode is 1024 X 768 @ 60Hz.

**A NOTE:** A Test-pattern window will appear on-screen if the monitor cannot sense a video signal.

Occasionally, no warning message appears, but the screen is blank. This could also indicate that the monitor is not synchronizing with the computer.

See[Solving Problems](file:///C:/data/Monitors/E157FPT/en/ug_en/trouble.htm#wp999591) for more information.

# <span id="page-36-2"></span>**Setting the Optimal Resolution**

For optimal display performance while using the Microsoft® Windows® operating systems, set the display resolution to 1024 x 768 pixels by performing the following steps:

- 1. Click **Start**, point to **Settings**, and click **Control Panel**.
- 2. Double-click the Display icon in the **Control Panel** window, and then click the **Settings** tab.
- 3. In the **Desktop** area, move the slidebar to 1024 by 768 pixels, then click **OK**.

Recommended frequency for best performance is 60Hz.

[Back to Contents Page](file:///C:/data/Monitors/E157FPT/en/ug_en/index.htm)

<span id="page-37-0"></span>[Back to Contents Page](file:///C:/data/Monitors/E157FPT/en/ug_en/index.htm)

# **Solving Problems**

**Dell™ E157FPT Touch Screen Monitor Contents**

- [General Problems](#page-37-1)
- [Touch screen Problems](#page-37-2)

# <span id="page-37-1"></span>**General Problems**

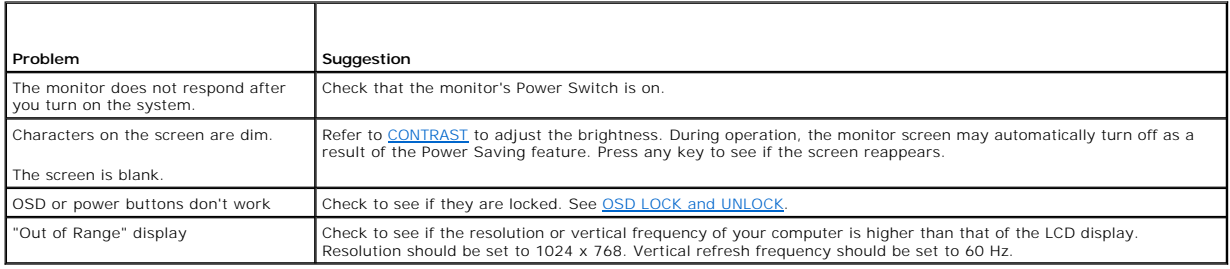

# <span id="page-37-2"></span>**Touch screen Problems**

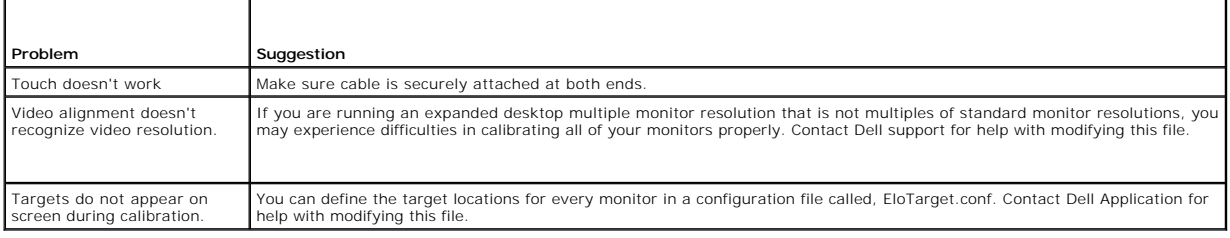

[Back to Contents Page](file:///C:/data/Monitors/E157FPT/en/ug_en/index.htm)

# **Dell™ E157FPT Touch Screen Monitor User's Guide**

**A NOTE:** A NOTE indicates important information that helps you make better use of your computer.

**NOTICE:** A NOTICE indicates either potential damage to hardware or loss of data and tells you how to avoid the problem.

**A** CAUTION: A CAUTION indicates a potential for property damage, personal injury, or death.

**Information in this document is subject to change without notice. © 2006 Dell Inc. All rights reserved.**

Reproduction in any manner whatsoever without the written permission of Dell Inc. is strictly forbidden.

Trademarks used in this text: Dell, the DELL logo, Inspiron, Dell Precision, Dimension, OpliPlex, Laittude, Powerfage, Powerfault, Powerfap, and Dell OpenManage are trademarks of Dell<br>Inc.; Intel, Penflum, and Celeron are

Other trademarks and trade names may be used in this document to refer to either the entities claiming the marks and names or their products. Dell Inc. disclaims any<br>proprietary interest in trademarks and trade names other

December 2006 Rev. A01

Model E157FPTe

## **Power Management Modes**

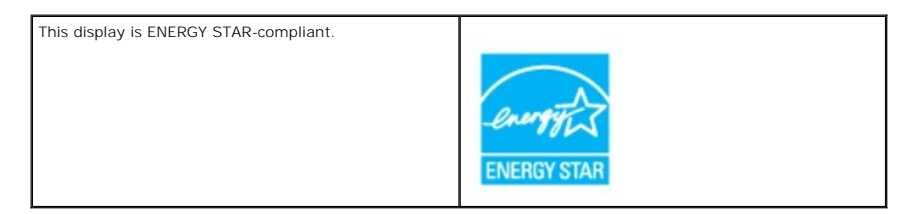

**Pin Assignments - 15-pin D-sub connector**

**Plug and Play Capability**

**Performing a Silent Install**

**Disabling Touch Functionality**

**FCC Notice (U.S. Only)**

**Performing a Silent Install**

**Disabling Touch Functionality**

## **Notes, Notices, and Cautions**

**A NOTE:** A NOTE indicates important information that helps you make better use of your computer.

**NOTICE:** A NOTICE indicates either potential damage to hardware or loss of data and tells you how to avoid the problem.

CAUTION: A CAUTION indicates a potential for property damage, personal injury, or death.

**Information in this document is subject to change without notice. © 2006 Dell Inc. All rights reserved.**

Reproduction in any manner whatsoever without the written permission of Dell Inc. is strictly forbidden.

Trademarks used in this text: Dell, the DELL logo, Inspiron, Dell Precision, Dimension, OpliPlex, Laittude, Powerfage, Powerfault, Powerfap, and Dell OpenManage are trademarks of Dell<br>Inc.; Intel, Penflum, and Celeron are

Other trademarks and trade names may be used in this document to refer to either the entities claiming the marks and names or their products. Dell Inc. disclaims any<br>proprietary interest in trademarks and trade names other

December 2006 Rev. A01

#### <span id="page-39-0"></span>[Back to Contents Page](file:///C:/data/Monitors/E157FPT/en/ug_en/index.htm)

## **Using the Touch Screen Software Dell™ E157FPT Touch Screen Monitor Contents**

- [About Your Touch Screen Software](#page-39-1)
- **O** Installing Touch Scr
- **O** Uninstalling Touch Screen Software
- **O** Using the Touch Screen Control Panel
- **Advanced Settings**
- [Dell Right Mouse Button Tool \(RMBT\)](#page-48-1)
- **O** Tool Tray
- **Center Desktop Tool**
- Edge Acceleration Tool (EAT)

# <span id="page-39-1"></span>**About Your Touch Screen Software**

Dell provides touch screen software that allows your touchmonitor to work with your computer. Drivers are located on the CD included with your monitor. The<br>Dell Xpu driver supports the E157FPT Touch screen Monitor. While t

The Dell Touch Screen Software package contains:

- l Native 32-bit drivers, for both serial and USB touch screen controllers, designed for Microsoft Windows XP and Windows 2000.
- l Touch screen software to set your preferences for the touchmonitor. For example, you can define the following preferences:
	- l Whether the touch action occurs when you touch the screen or when you lift your finger (or pen) off the screen.
	- l Whether you hear a sound when you touch the screen.
	- l How fast you need to touch to produce a double-click.
- 1 A Video Alignment (calibration) utility, that lets you calibrate the touch screen directly without opening the Touch screen software control panel.
- l A Touch screen Software Uninstall utility that automatically deletes all Touch screen software components from your computer and removes all Touch screen software entries from the system files.

# <span id="page-39-2"></span>**Installing Touch Screen Software**

You can install the Dell Touch Screen drivers in the following ways based on the number and type of controllers you are installing:

- 1 Single Monitor with USB or Serial Controller
- 1 Multiple Monitors with Serial Controllers
- l Multiple Monitors with USB Controllers

Refer to the appropriate section below.

## **Single monitor, USB or Serial controller**

1. On the Dell CD, browse to the DellTouchDriver directory, then double-click the DellXpu.exe file.

Dell Setup launches.

- 2. Click Yes.
- 3. Click Unzip to extract driver files.
- 4. Specify the language for the Xpu driver package.

**A** NOTE: The selected language is used for all Dell components in future on the system. To change the user language you must install the package again on the system. Default selection from the dropdown uses the current users input language from the Windows subsystem.

- 5. For USB controllers, select **Install USB Touch Screen Drivers**, then click **Next**.
- 6. For Serial controllers, select **Install Serial Touch Screen Drivers**, then click **Next**.

**A NOTE:** If your serial cable is connected, select Auto-detect Dell devices . If you plan to connect the serial cable later, click Next.

#### 7. Click **Next**.

8. Review and accept the License Agreement

The driver files are installed. Following installation, the Setup Complete screen appears.

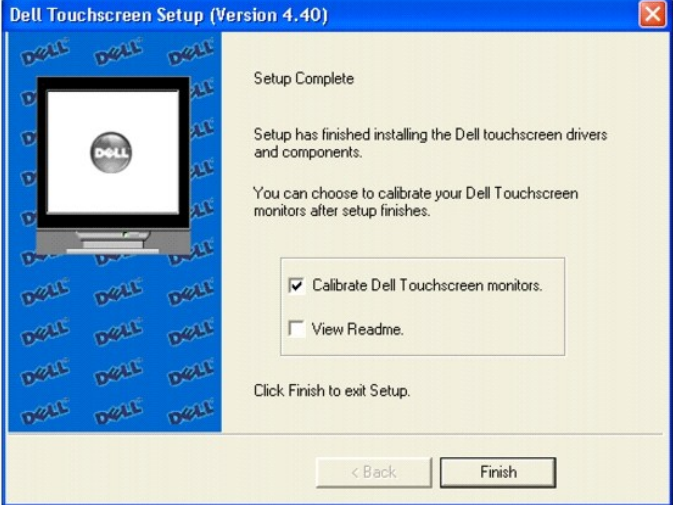

9. To calibrate the monitor, select **Calibrate Dell Touch Screen monitors**, click **Finish**.

You may choose to run the calibrate program at a later time from the Dell Touch Screen Properties.

#### **Multiple Monitors with Serial controllers**

Follow the general procedure for Single monitor, serial controller installation above, auto detecting or selecting all the serial ports that you will use. When the<br>**Setup Complete** screen appears, you may choose to run cal and/or serial ports that were installed. Press the Esc key on the keyboard to terminate or skip calibration for any monitor, or allow the program to time out (as<br>indicated by the progress bar reaching maximum).

## **Multiple Monitors with USB controllers**

- 1. Follow the procedure for Single monitor, USB controller installation above.
- 2. The driver files will install. When the Setup Complete screen appears, you may choose to run calibration (the Video Alignment program, EloVA)<br>immediately or wait until later. If you choose not to run this program now, y calibration for any monitor, or allow the program to time out (as indicated by the progress bar reaching maximum). The program will continue until all controllers and/or ports have been calibrated.

#### **Multiple Monitors with Serial or USB controllers**

1. On the Dell CD, browse to the DellTouchDriver directory, then double-click the DellXpu.exe file.

Dell Setup launches.

2. Click Yes.

Click Unzip to extract driver files.

- 3. Specify the language for Xpu driver package.
- 4. Select both the **Install Serial Touch Screen Drivers** and **Install USB Touch Screen Drivers** boxes.

5. Review and accept the License Agreement.

The program will appear to proceed as a single/multiple serial controller installation but USB files will also install. The driver files will install. When the Detup Complete screen appears, you may choose to run calibrati

# **Performing a Silent Install**

If you have to perform several installations, you may want to take advantage of the Touch Screen software silent install facility. You can run a silent install<br>from diskettes, a CD, hard drive, or network drive. To begin,

- l To Silent install for USB controllers use:
	- EloSetup /iu /s
- l To Silent install for a Serial controller on COM1 use
	- EloSetup /is /P:1 /s

To view all the options available for this installation method, run EloSetup as EloSetup /h.

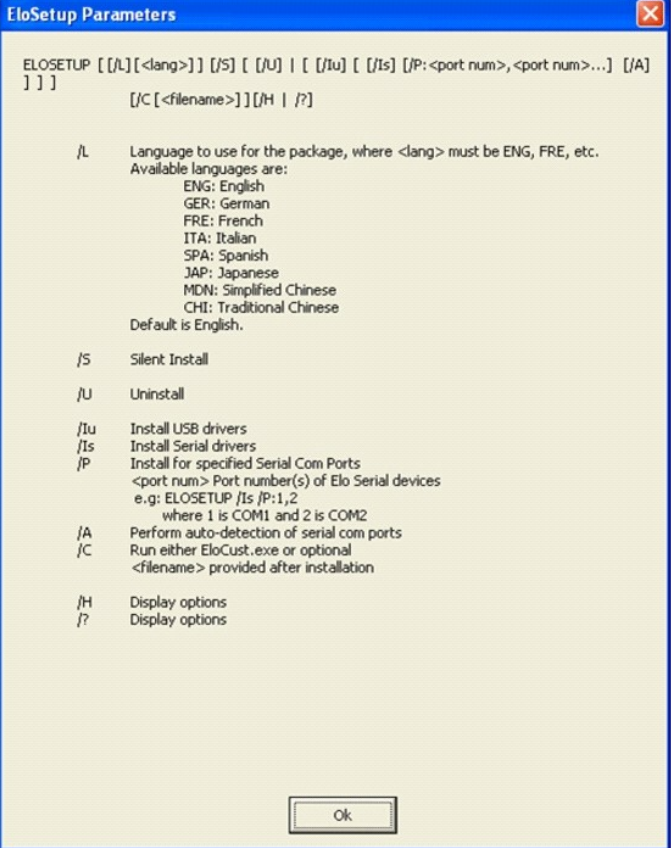

# **Adding Controllers**

You can add additional controllers after installation from the Windows Add or Remove Programs dialog.

#### **Adding Serial Controllers**

1. Click **Start**" **Control Panel** "**Add or Remove Programs**.

#### <span id="page-42-0"></span>2. Locate the Dell entry, then click **Change**.

The Dell Touchscreen Setup dialog appears.

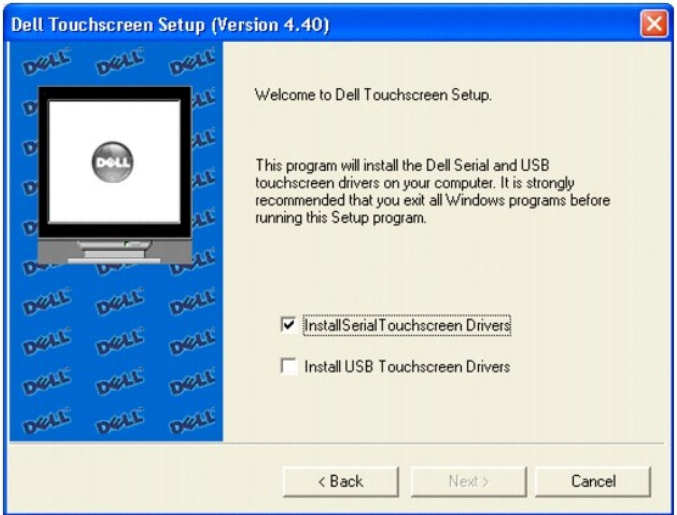

3. Select **Install Serial Touchscreen Drivers**, click **Next**.

### **Adding USB Controllers**

If there are Dell USB devices already installed, plug the USB cable from the touchmonitor into the computer and run EloVA to calibrate the touchmonitors.

If there are no Dell USB devices attached to the system, click on the Change option from the Add or Remove programs in the Control Panel, Dell entry.

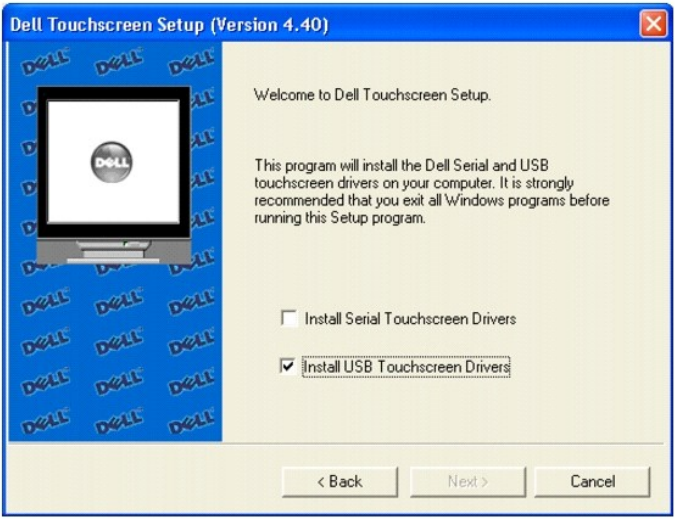

# <span id="page-42-1"></span>**Uninstalling Touch Screen Software**

The Uninstall program removes all touch screen software components from your computer. These components include touch screen software files, directories,<br>program folders, and folder items. The Uninstall program also remove

- 1. Make sure the touch screen software and Windows control panels are closed.
- 2. Click **Start** " **Control Panel** "**Add or Remove Programs**.
- <span id="page-43-0"></span>3. Locate the Dell entry, then click **Remove**.
- 4. Click **Yes** to confirm removal.

You may see the following message when the Uninstall is complete: Some elements could not be removed. You should manually remove items related to the application. This is normal, as several files remain in use until you restart the computer.

5. Click **Details** to see the remaining files.

**NOTE:** If you have a serial controller, you must restart your computer once the Uninstall is complete. The touch screen driver remains in use until you<br>restart the computer. USB controllers do not require a restart, as th

# **Disabling Touch Functionality**

Touch functionality may be quickly and easily disabled using the Tool Tray icon. If the Dell icon is not in the Tool Tray (lower right corner of the display), see the section on enabling the Tool Tray icon below.

- 1. Click the Dell icon in the Tool Tray (lower right corner of the display) .
	- The Dell Touch Screen Properties dialog appears.
- 2. Click **Disable Touch**.
- 3. Touch functionality will be disabled. To re-enable touch functionality, click **Enable Touch**.

# <span id="page-43-1"></span>**Using the Touch Screen Control Panel**

To open the Touch Screen software control panel:

- l Double-click the Touch Screen software icon on the desktop.
- l Select **Start** "**Settings**" **Control Panel** and double-click the Dell Touch Screen icon.
- l Right-click the Dell icon in the Windows system tray and choose **Dell Touch screen Properties**.

## **General**

You can use the General tab on the Dell Touch Screen Properties dialog to align or calibrate your touchmonitor to ensure that the mouse cursor appears at the position of touch.

Dell uses a three-point calibration sequence that accepts touchscreens with any orientation of the X or Y axis, in landscape or portrait mode.

You should calibrate the touch screen in the following cases:

- l When you change a particular video resolution (for example 640x480) or video mode of your monitor for the first time.
- l When you change the size of the video image by adjusting the horizontal and vertical controls on your monitor.
- l When the cursor does not follow the movement of your finger, or does not reach the edges of the touch screen.

To calibrate the touch screen:

- 1. Right-click the Dell icon in the Windows system tray and select **Align**.
	- The Dell Touch screen Properties dialog appears.

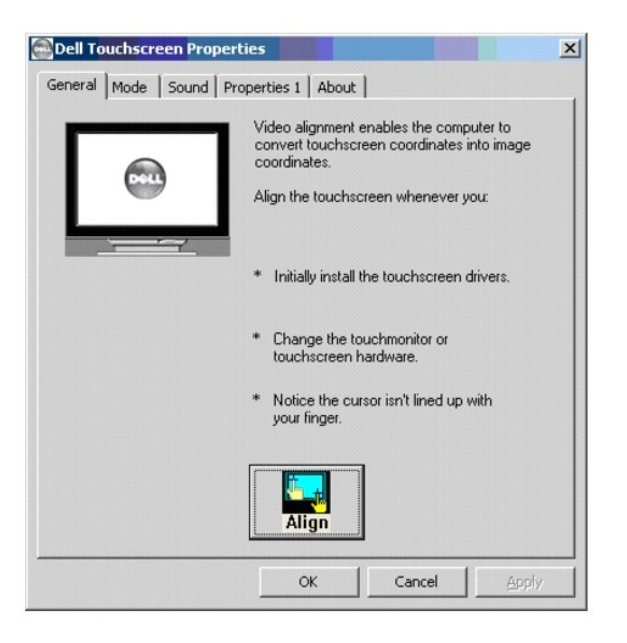

- 2. Select the **General** Tab, then click **Align**.
- 3. A target appears on the screen. Touch the calibration target firmly and precisely with your fingertip. Be careful to keep your other fingers away from the touch screen as you touch the target.

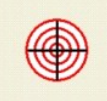

**NOTE:** If you press Escape or do not touch the touch screen within 20 seconds, the system automatically cancels the calibration process with no change to the current settings.

4. Repeat these instructions for additional calibration targets.

Recalibrate the touch screen if any of the following tests fail.

- l Touch random points on the screen. The cursor should be located underneath your finger or pen when you touch the screen.
- 1 Drag your finger across the screen and check that the cursor follows your movements.
- l Touch each corner and along the edges of the screen. Verify that the cursor reaches the full image area of the screen. Ensure that you can touch and activate all icons and menus across the entire screen.
- l fyou need to recalibrate the screen, make sure to touch the targets carefully. It is possible that one of your touches did not register properly or you<br>accidentally touched the screen in the wrong place during calibratio

#### **Mode**

.

You can use the **Mode** tab to customize the response of your touch screen by defining the touch actions that equate to a mouse click, double-click, and drag.<br>You must click **Apply** to activate changes made on the **Mode** ta

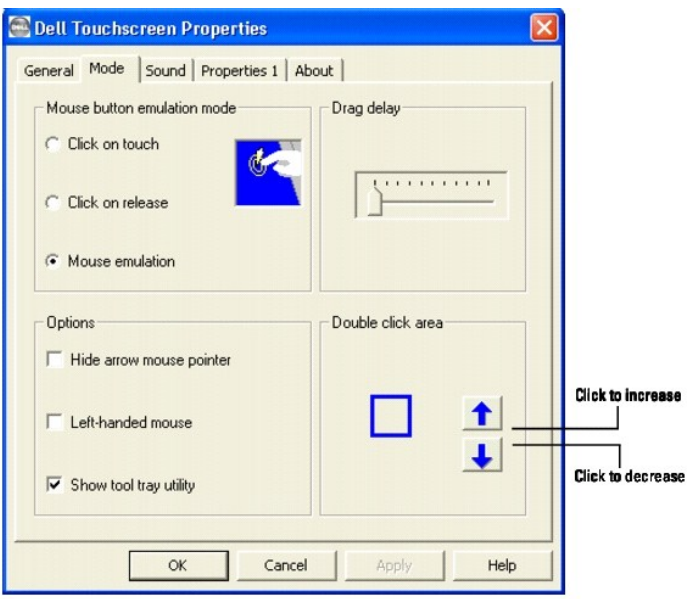

## **Mouse button emulation mode**

Place the right-click tool on your desktop enabling you to utilize right-click functionality using the touch screen.

## **Click on Touch**

Click on Touch sends a mouse down/up message at the point of touch on the touch screen. You must remove your finger from the touch screen for a new touch at any location to be recognized. The cursor or selected objects cannot be dragged on the screen in this mode.

#### **Click on Release**

Click on Release sends at the time of release (untouch) a mouse down/up message at the point that the screen was last touched. Dragging across objects on<br>the screen will not highlight or select them unless untouch occurs w

#### **Mouse Emulation (Drag and Double-Click)**

- l Sends a mouse down message at the point of contact.
- l Selects an object if it was at the initial point of contact.
- l Drags a selected object on the screen.
- l Response to dragging is set by the Drag delay slider bar.
- l Sends a mouse up message at the point of untouch.
- l Double-clicks on an object when the screen is touched twice in rapid succession at the same location.
- l The speed to achieve double-click is identical to the speed of a successful double-click with the mouse.
- l Double-click speed is set from the Mouse Properties control panel (Mouse Properties"Buttons"Double-click speed).
- Double-click area graphically sets the dimensions of the location around each clickable icon or object on the screen which will be recognized by Windows as a double-click. The size of the wire-frame square displayed in the The square is increased or decreased in size by touching the appropriate arrows adjacent to the square. Note that the double-click box size is<br>independent of screen resolution and must be defined for each user.

### **Options**

Options allow various features of the desktop related to the touch screen to be configured. You must click Apply to activate these features.

- l Hide arrow mouse pointer turns off the standard mouse cursor.
- l Left-handed mouse interchanges the standard two-button mouse button assignments.

1 Show tool tray utility activates the [Tool Tray](#page-49-1) utility in the Windows Task Bar. See Tool Tray for a complete description of this feature

## **Sound**

The Sound tab sends a single-frequency tone or "Beep" to the system speaker each time a valid touch occurs.

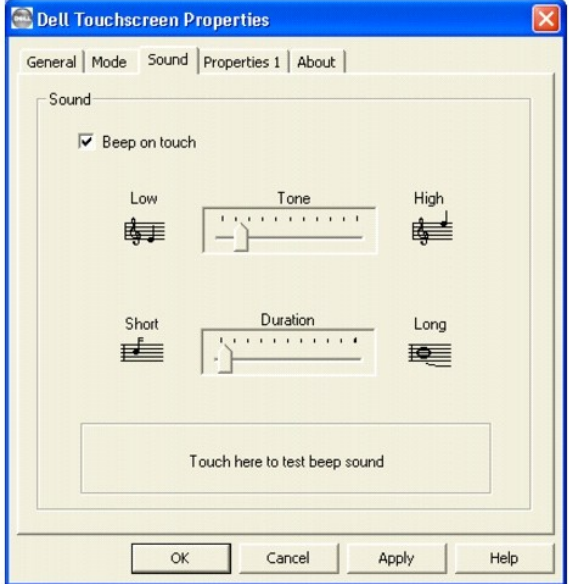

The beep is enabled by default when the driver is installed. It may be turned off by unchecking the Beep on touch box in this tab.

The frequency (Tone) and the Duration of the beep can be adjusted by moving the appropriate slider in this tab with the touch screen or mouse, or by using the keyboard arrow keys.

You must click Apply to activate the changes made on the Sound tab.

# **Properties**

A Properties page is created for each touch screen controller installed by EloSetup and for each serial port reserved for a controller, even if that controller is<br>not present. A number is assigned to each Properties page t

<span id="page-47-0"></span>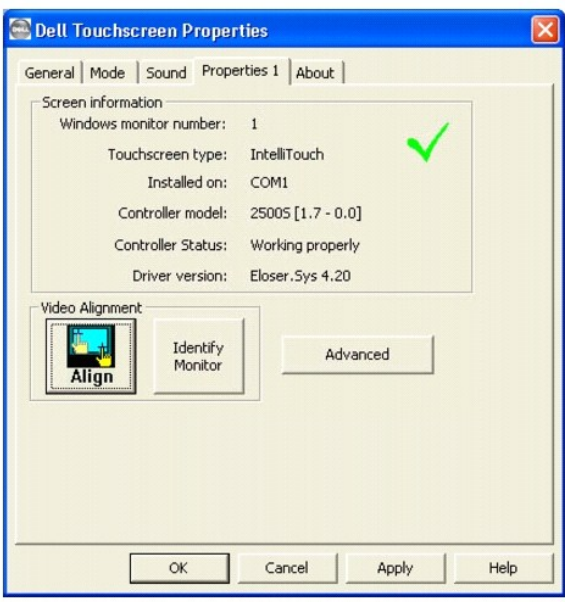

#### **Screen Information**

- l Windows Monitor Number lists the monitor that corresponds to the "Windows Monitor" from the Windows Display Properties control panel.
- l Touch screen Type: IntelliTouch.
- l Installed On indicates USB or lists the Windows COM port that a serial touch screen is installed on.
- 1 Controller Model lists the marketing model number of the controller attached. It also lists the revision of the firmware loaded in the controller.
- l Controller Status indicates either "Working properly" or reflects any errors reported from the controller.
- l Driver Version lists the version number of the internal driver being used for serial and USB devices as appropriate.
- l The Video Alignment and Advanced buttons appears for touchscreens that have been calibrated.
- 1 The Identify Monitor button displays the Dell logo on the monitor associated with this Properties page for about one second each time this button is touched.
- 1 The EloVA icon will launch the video alignment program only for the monitor associated with the current Properties page. Running EloVA from the Properties page avoids the need to align all monitors in a multiple monitor application when only a single monitor alignment is desired
- l If a serial port is reserved for a touch screen controller that is not actually installed, the only information contained in the Screen information section of<br>the associated Properties page is the number of the Windows C

#### **About**

The About tab provides the version of the Control Panel (which is linked to the driver version) and also provides links to the Dell website, the readme included with the driver, and the user manual.

# <span id="page-47-1"></span>**Advanced Settings**

The Advanced dialog contains additional Touch settings. The **Touch** tab includes the following options:

- 1 A toggle for Disabling/Enabling touch.
- l An option to display the Right Mouse button tool.
- 1 Settings for defining the behavior of right-click functionality.
- l A button for activating the Edge Acceleration Tool.

<span id="page-48-0"></span>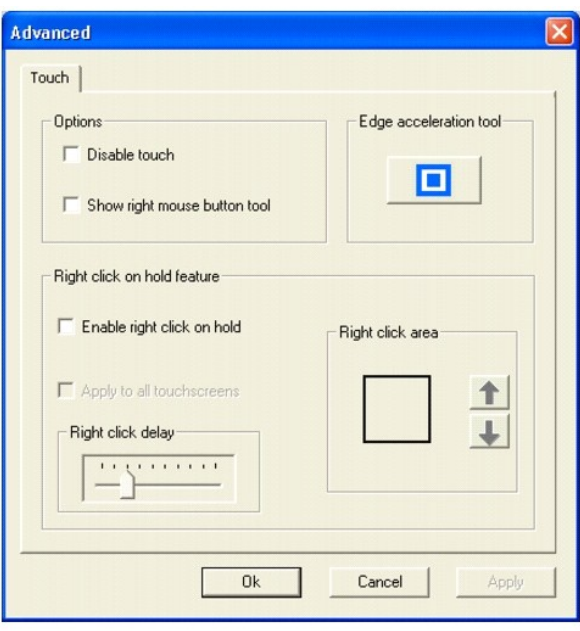

### **Disable/Enable touch**

Disable Touch stops touch information from reaching Windows for this touch screen. This feature may also be activated from the Tool Tray utility. Disabling touch has no effect on the operation of the standard mouse.

#### **Show right mouse button tool**

Show right mouse button tool launches this feature for this monitor. See [Dell Right Mouse Button Tool \(RMBT\)](#page-48-1) for a complete description of this feature.

## **Edge acceleration tool**

Edge Acceleration Tool launches this utility for this monitor. See [Edge Acceleration Tool \(EAT\)](#page-50-2) for a complete description of this feature.

#### **Right-click on Hold Feature**

Right click on hold feature enables you to create right-clicks on the touch screen without running the Right Mouse Button Tool. If you touch the screen and<br>hold, a right-click is generated on the screen, if you remain with allows you to perform other touch screen operations normally.

**NOTE:** Right click on hold is enabled only in "Mouse emulation" touch mode.

When the Right click on hold feature is turned on, the delay value is set to a minimum of 25 milliseconds.

- l To enable this feature, select **Enable right click on hold**.
- l To enable this feature for all touchscreens, select the **Apply to all touchscreens** check box.

**Right click delay** defines the right click delay value in milliseconds. The right click delay allows the users to perform other touch screen operations normally.

**Right click Area** defines the area size that generates a right click. This feature allows you to touch within a larger area.

# <span id="page-48-1"></span>**Dell Right Mouse Button Tool (RMBT)**

Right Mouse Button tool allows a Windows right mouse button simulation on the touch screen.

A representation of a typical two-button mouse is displayed in a small window on the desktop, when this application is run. The initial presentation of the RMBT shows the left button shaded, indicating that the left button is active. Any touch on the desktop or an application will produce a left button click consistent with the Button settings in the Control Panel.

A touch in the RMBT will change the shading to show the right mouse button active. Now any touch on this monitor on which RMBT is running will produce a right button click.

<span id="page-49-0"></span>Typically, a right button action will activate a new dialog box for some function similar to mouse right button click. When that dialog box is touched, or any<br>other touch on the touch monitor is made, this touch will be a left button.

After activating the right-button state, touch the RMBT again to display the menu that allows you to:

Launch the Dell Touch screen Properties dialog, close the right button utility.

You can drag the RMBT to any location on the desktop by touching it and holding the touch until the crossed arrows appear.

- 1 The RMBT may also be dragged with the standard mouse.
- l The RMBT cannot be resized.
- l The RMBT can be run for every touchmonitor from the Dell Control Panel " Properties tab.

# <span id="page-49-1"></span>**Tool Tray**

.

The Tool Tray application offers a convenient way to access commonly used functions of the driver from the operating system desktop. For the Tool Tray icon to appear in the Windows system tray, you enabled it from the Mode tab in the Control Panel.

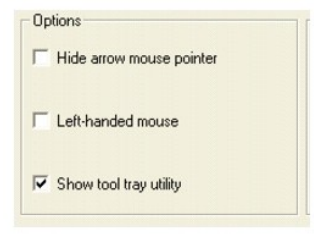

You can launch the Tool Tray application with a single left or righ- click.

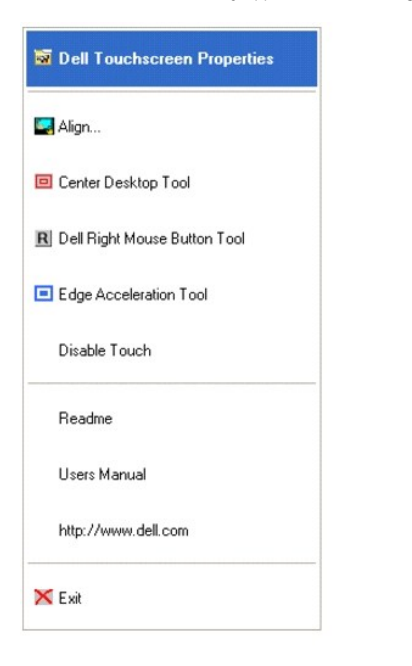

The Tool Tray application provides the following features:

- l Access to Dell Touch screen Properties.
- l Align Launches EloVA, the Dell Video Alignment program.
- l Center Desktop Tool Launches Center Desktop Tool.
- l Dell Right Mouse Button Tool (RMBT) Launches Right Mouse Button Tool for all touch monitors that have been calibrated.
- l Edge Acceleration Tool Launches Edge Acceleration tool.
- l Disable/Enable Touch When the driver is loaded and running, clicking this segment of the Tool Tray menu will disable the driver, stopping all touch reports from being sent from the driver to the mouse handler (MouClass)

<span id="page-50-0"></span>When disabled through the Tool Tray, touches made on the touch screen are not buffered by the driver, and will not be sent from the driver to MouClass after the touch screen is re-enabled.

After the touch screen has been disabled, the state of this segment of the Tool Tray menu changes from "Disable" to "Enable." Since the touch screen is now disabled, it can only be enabled by using the mouse or keyboard. Clicking "Enable" in the Tool Tray will restore touch screen operation.

**NOTE:** It is also possible to re-enable the touch screen from the Control Panel after touch has been disabled from the Tool Tray. Open the Control Panel<br>with mouse or keyboard, uncheck the "Disable Touch" box in the Mode"

- l Readme Launches Readme instructions.
- 1 User Manual Quick link to this User Manual
- l http://www.dell.com A quick link to Dell's website
- 1 Exit Clicking this button exits the Tool Tray application and also removes it from the Windows Taskbar. The Tool Tray application may also be removed by clearing the **Show tool tray utility** check box, then clicking **Apply**.

# <span id="page-50-1"></span>**Center Desktop Tool**

Presents a full screen image for the selected monitor to allow proper adjustment of the video prior to running the EloVA video alignment program

- l Configurable parameters are
	- o Border width, in pixels
	- o Which monitor to adjust in a multiple monitor configuration
- l Can be launched from the Tool Tray (for single monitor) or command line (for multiple monitors)
- l Configuration syntax menu is available by running eloalmon /h. Only one monitor may be adjusted for each execution of the program.
- l Program terminates when green "check" mark is touched or clicked with the mouse, or from the keyboard by pressing Esc, Enter or Space. See graphic below.

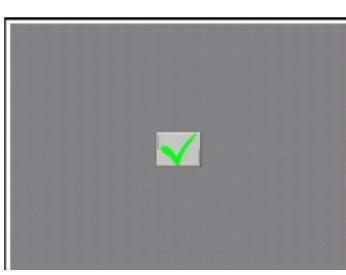

The center desktop tool solves the common problem of adjusting the size of the video image in video alignment programs.

# <span id="page-50-2"></span>**Edge Acceleration Tool (EAT)**

Edge Acceleration tool can be used to configure cursor acceleration towards the edge of the touch screen. Edge Acceleration is a special feature provided to allow touches towards the edges.

EAT (i.e. EAT.exe) can be launched from Program Files" Dell Xpu folder.

Presents a full screen image with the edge acceleration rectangle bounds and a Cursor Acceleration Configuration dialog, displaying the configuration parameters for Edge Acceleration.

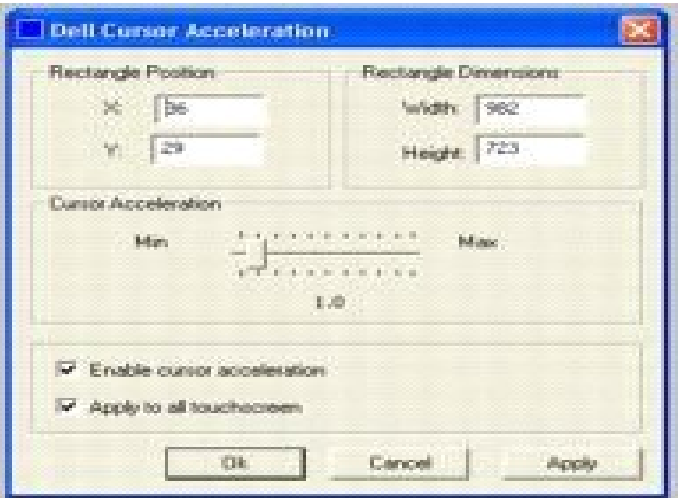

## Configurable parameters are:

- l Cursor Acceleration scale. This scale can be set from a value of 0-10 where, 1 corresponds to no acceleration.
- l Edge acceleration rectangle bounds dimensions.
- l Edge acceleration rectangle bounds position.
- l Enable cursor acceleration.
- l Apply to all touchscreens.

These parameters can be configured using the mouse to resize or move the bounds rectangle, or by entering the values directly in the dialog box. You must click Apply to activate the changes made in this dialog.

This applies to all touchmonitors unless run with appropriate command line options. To view the options available, run EloAccel using EloAccel /h.

[Back to Contents Page](file:///C:/data/Monitors/E157FPT/en/ug_en/index.htm)

Free Manuals Download Website [http://myh66.com](http://myh66.com/) [http://usermanuals.us](http://usermanuals.us/) [http://www.somanuals.com](http://www.somanuals.com/) [http://www.4manuals.cc](http://www.4manuals.cc/) [http://www.manual-lib.com](http://www.manual-lib.com/) [http://www.404manual.com](http://www.404manual.com/) [http://www.luxmanual.com](http://www.luxmanual.com/) [http://aubethermostatmanual.com](http://aubethermostatmanual.com/) Golf course search by state [http://golfingnear.com](http://www.golfingnear.com/)

Email search by domain

[http://emailbydomain.com](http://emailbydomain.com/) Auto manuals search

[http://auto.somanuals.com](http://auto.somanuals.com/) TV manuals search

[http://tv.somanuals.com](http://tv.somanuals.com/)